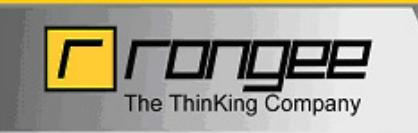

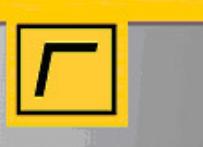

# RANGEE GMBH Rangee Thin Client - Benutzerhandbuch

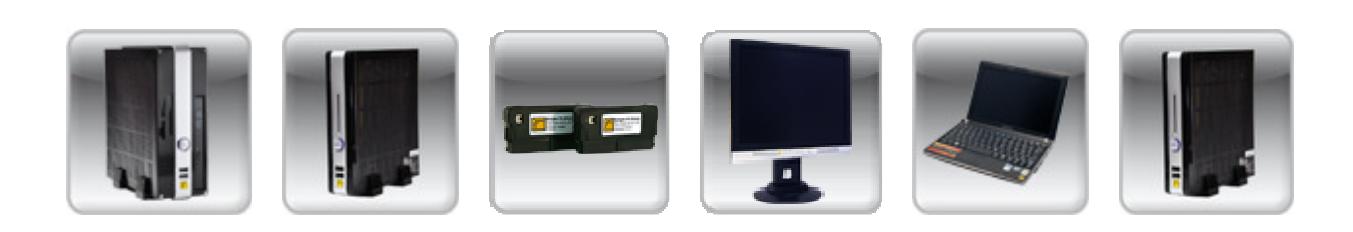

# RANGEE THIN CLIENT Benutzerhandbuch

Rangee Thin Client Benutzerhandbuch– Rev. 6.40v2 © Copyright 2011, Rangee GmbH Gut-Dämme-Str. 11, 52070 Aachen E-mail: info@rangee.com

Die aktuellste Version des Handbuchs finden Sie im Downloadbereich auf der Rangee Homepage: http://www.rangee.com/ (Bereich Support > Downloads).

#### **Copyright**

Dieses Handbuch ist urheberrechtlich geschützt von Rangee GmbH. Dieses Dokument darf nicht ohne Erlaubnis ganz oder teilweise kopiert, vervielfältigt, übersetzt oder über elektronische Medien verbreitet werden.

#### **Trademarks**

ICA® is a registered trademark of Citrix Systems, Inc. MetaFrame™ is a trademark of Citrix Systems, Inc. Ericom® and PowerTerm® are registered trademarks of Ericom® Software Ltd. Microsoft®, Windows®, Windows® NT® and Windows® 2000 are either registered trademarks or trademarks of Microsoft Corporation. Java® is a registered trademark of Sun Microsystems, Inc.

ThinPrint® is a registered trademark of ThinPrint GmbH. All other products and corporate names appearing in this manual may or may not be registered trademarks or copyrights of their respective companies, and are used only for identification or explanation and to the owner's benefit.

#### **Disclaimer/Haftungsausschluss**

Die Informationen in diesem Handbuch wurden zum Zwecke der Konfiguration von Rangee Thin Clients zusammengestellt. Abweichungen hiervon sind nicht ausgeschlossen. Rangee GmbH ist nicht verantwortlich für Fehler oder missverständliche Informationen, die in diesem Handbuch enthalten sein können.

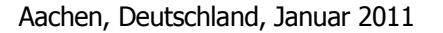

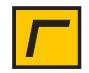

# Inhaltsverzeichnis

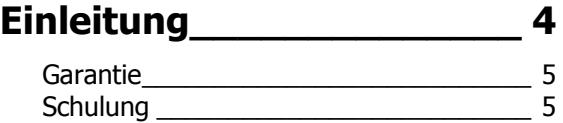

# **Getting started \_\_\_\_\_\_\_\_\_ 6**

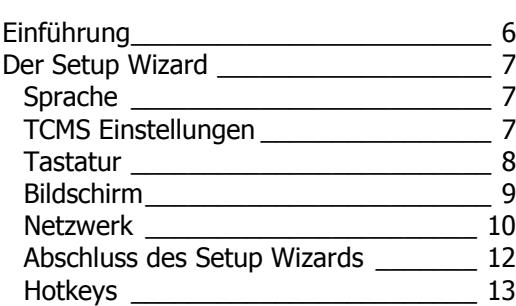

# **Administration des Clients 14**

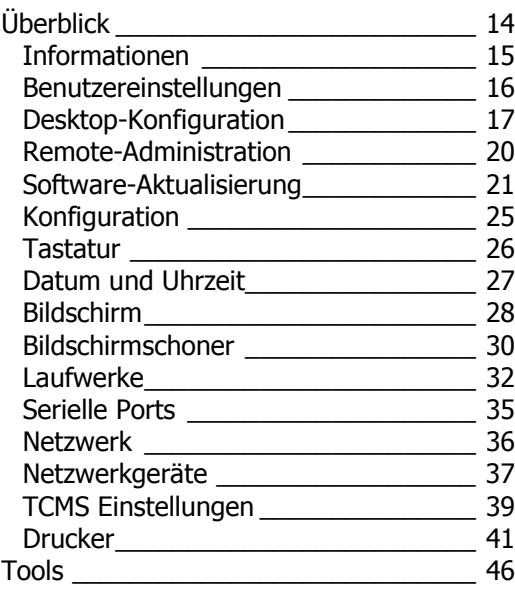

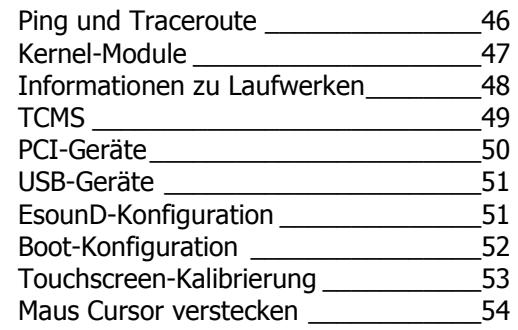

#### **Einrichtung von Verbindungen \_\_\_\_\_\_\_\_\_ 55**

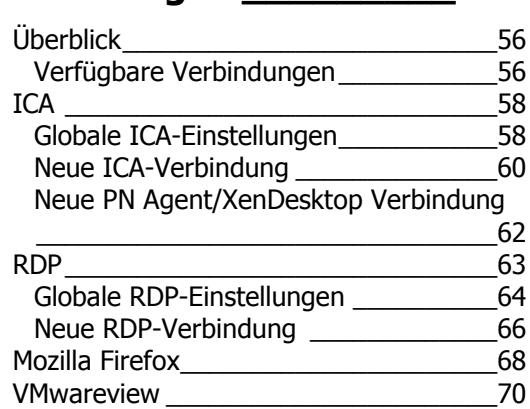

# **Erweiterte Administration 72**

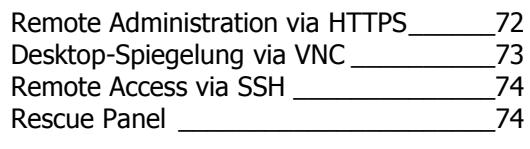

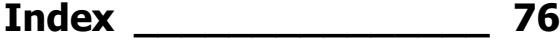

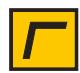

# **Einleitung**

Herzlichen Glückwunsch zum Erwerb eines Rangee Thin Client mit Rangee Linux! Rangee Linux ist ein state-of-the-art Embedded Linux System für Thin Client Geräte, das hohe Ansprüche an die Funktionalität erfüllt.

Rangee Linux bietet sowohl umfangreiche und flexible Funktionen für Netzwerke mit vielen verschiedenen Serverarten als auch Web-Applikationen. Mit Rangee Linux kann der Thin Client gleichzeitig und mehrere Sitzungen zu Windows 2003 Server, Windows 2000 Server, Windows NT Terminal Server, Unix-basierte Server, Mainframe, Intranet und das Internet aufbauen.

Dieses Administrationshandbuch ist in erster Linie für Thin Client Administratoren gedacht. Es beschreibt, wie man den Thin Client in Betrieb nimmt und konfiguriert.

Für zusätzliche Hilfe steht ihnen der Rangee Support gerne telefonisch unter +49 (0)241 / 997 28 50 oder support@rangee.com zur Verfügung.

Dieses Handbuch ist in folgende Kapitel unterteilt:

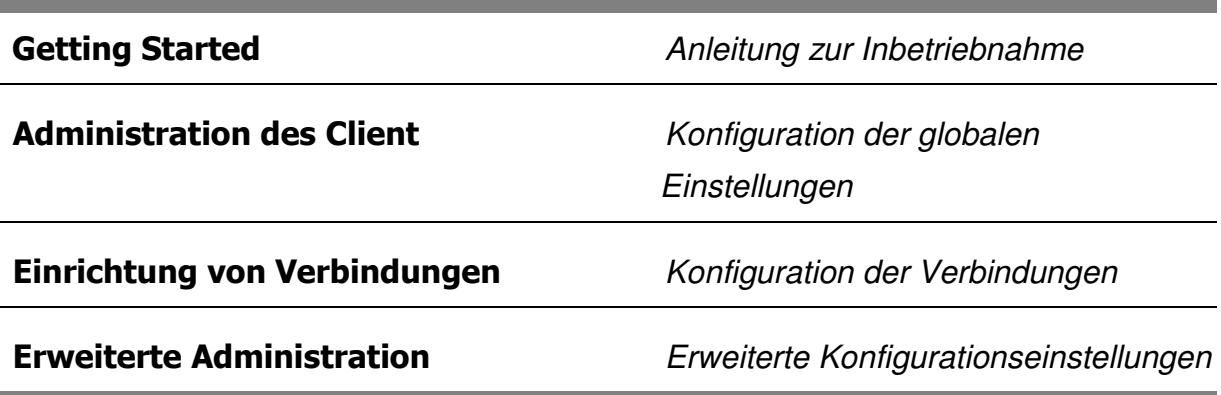

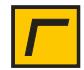

# **Garantie**

Die Rangee GmbH gewährt standardmäßig auf alle Produkte zwei Jahre Garantie. In prozentualer Abhängigkeit vom Nettokaufpreis ist eine Garantierweiterung auf bis zu fünf Jahre möglich:

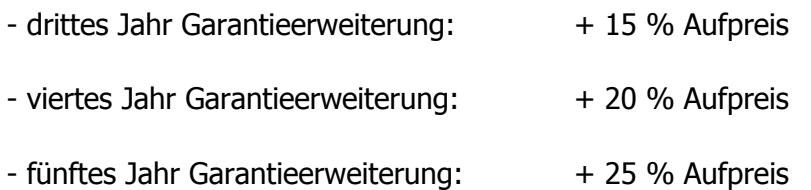

Zudem haben Sie für die Dauer Ihrer Garantiezeit Anspruch auf Support und alle Firmware-Updates. Nach Ablauf der Garantiezeit ist eine Erweiterung des Supports möglich, welche dann auch weiterhin Anspruch auf Firmware-Updates gewährt. Diese können Sie nach Absprache mit der Rangee GmbH entweder direkt von unserem FTP-Server herunterladen oder bekommen sie in Form einer Support-CD zugesandt.

Im Garantiefall kontaktieren Sie bitte den Rangee Support oder folgen den Anweisungen unter **http://www.rangee.de/site/de/service\_1/33.html**

# **Schulung**

Im Rahmen des Rangee Partner Programms bietet die Rangee GmbH gezielt qualifizierte Anwenderschulungen an, um den sicheren Umgang mit den Rangee Produkten zu vermitteln. Die Teilnehmer/innen erlernen innerhalb Schulung die Administration und Konfiguration des Rangee Thin Clients und des Rangee TCMS (Thin Client Management Server). Diese Schulung richtet sich sowohl an unsere Kunden und unsere Partner.

Die Schulungen finden in Aachen in den Schulungsräumen der Rangee GmbH statt und dauern einen ganzen Tag.

Gerne führen wir diese Schulung auch in Ihrem Unternehmen durch.

Weitere Informationen zu Anwenderschulungen erhalten Sie auf Wunsch per e-Mail oder fragen Sie uns. Wir stehen Ihnen gerne zur Verfügung unter:

Tel.: +49 (0)241 997 28 50

e-Mail: training@rangee.com

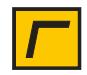

# Getting started

Mit der einfachen Setup Routine wird der Rangee Thin Client innerhalb weniger Minuten installiert.

# **Einführung**

Um den Thin Client in Betrieb zu nehmen werden grundsätzlich zwei Wege angeboten:

- Manuelle Konfiguration einzelner Geräte über den Setup Wizard
- Automatische Konfiguration über DHCP, FTP und HTTP Server in Verbindung mit dem Rangee Thin Client Management Server (TCMS)

Manuelle Konfiguration

Beim ersten Start des Rangee Thin Client wird automatisch der Setup Wizard aufgerufen. Die Netzwerkadresse für die zuerst erkannte Netzwerkverbindung (in der Regel Ethernet) wird für die manuelle Konfiguration automatisch auf 169.254.0.1 gesetzt. Damit lassen sich die Einstellungen des Thin Client über den Setup Wizard nach dem Einschalten per Netzwerk über einen Webbrowser konfigurieren, auch wenn kein DHCP Server im Netzwerk verfügbar ist.

Über den *Setup Wizard* werden Schritt für Schritt die Grundeinstellungen des Terminals abgefragt und der Betrieb der Arbeitsstation vorbereitet. Wählen Sie die gewünschten Einstellungen und bestätigen Sie diese anschließend mit Übernehmen. Mit der Taste Weiter gelangen Sie in die folgenden Dialoge. Über die Taste Zurück können Sie vorhergehende Dialoge nochmals aufrufen und ändern.

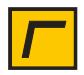

Automatische Konfiguration

Wenn der Setup Wizard länger als 30 Sekunden nicht bearbeitet wird, wird automatisch ein Neustart durchgeführt. Das Gerät startet mit Standardeinstellungen. Nach dem Neustart werden die Netzwerkeinstellungen auf DHCP umgestellt.Nach dem Neustart kann das Gerät manuell konfiguriert werden.

Dies kann sowohl lokal, als auch entfernt über Webbrowser erfolgen, wenn die vom DHCP Server vergebene Adresse oder der Hostname bekannt ist.

Alternativ kann beim Neustart die Konfiguration des Thin Clients vollständig automatisiert werden. Dazu benötigen Sie einen DHCP Server und einen Thin Client Management Server.

# **Der Setup Wizard**

## **Sprache**

Rangee Linux bietet derzeit zwei verschiedene Sprachen für das Desktoplayout an:

- **Deutsch**
- **Englisch**

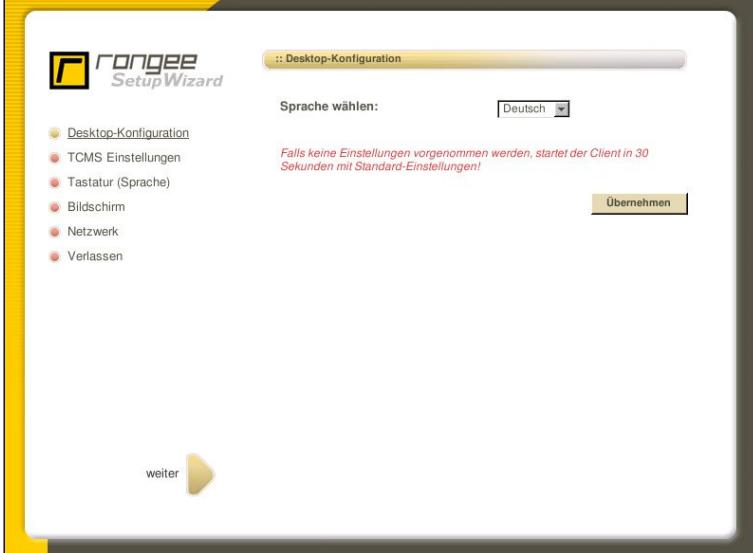

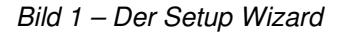

### **TCMS Einstellungen**

Über einen Thin Client Management Server (TCMS) können mehrere Thin Clients zentral verwaltet werden. Unter der Option DHCP wird festgelegt, ob dem Thin Client die Adresse des Management-Servers über DHCP zugewiesen wird, oder fest vorgegeben wird. Diese

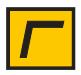

kann in dem zugehörigen Textfeld eingegeben werden. Die Kommunikation mit dem Rangee TCMS erfolgt standardmäßig über den Port 5800. Ausserdem ist hier nach einer erfolgreichen Registrierung am TCMS die Gruppe zu erkennen, welcher der Client angehört.

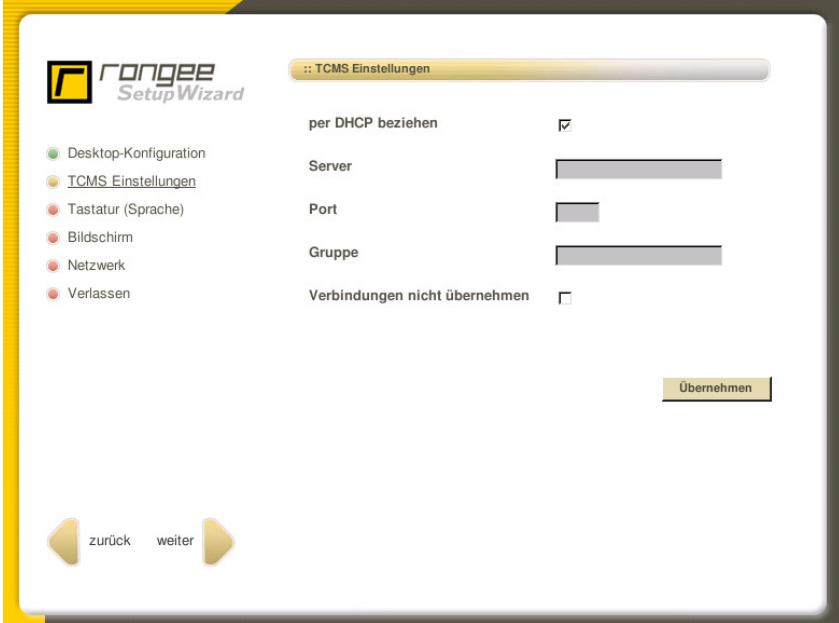

Bild 2 – TCMS Einstellungen

## **Tastatur**

Hier kann die Tastatursprache eingestellt werden. Eine vollständige Liste aller unterstützten Tastatursprachen finden Sie auf Seite 26.

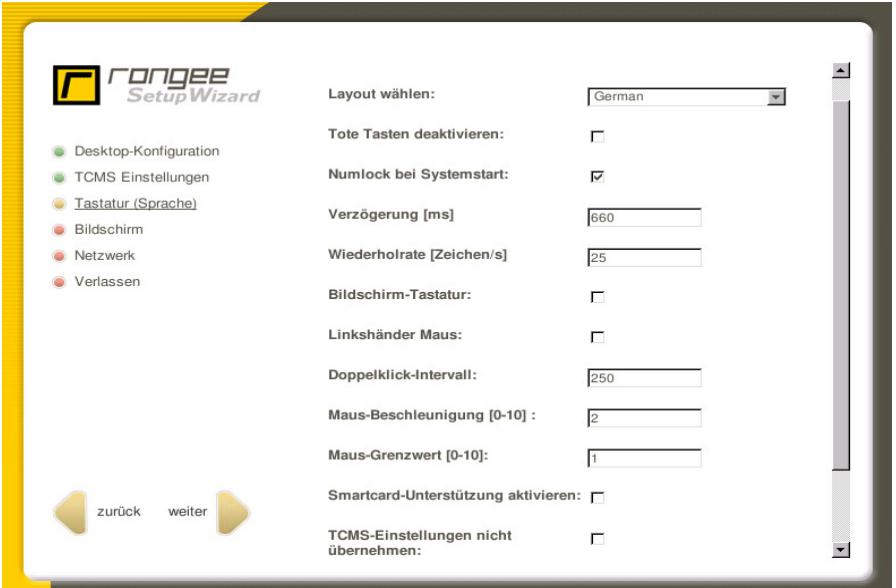

Bild 3 – Setup Wizard: Tastatur

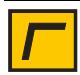

#### **Bildschirm**

Dieses Feld ermöglicht die Konfiguration der Bildschirmeinstellungen. Sie können sowohl Auflösung und Bildwiederholfrequenz als auch Farbtiefe festlegen. Die Standardeinstellung für die Grafikauswahl ist Automatisch. In diesem Fall werden alle Auflösungen, die der Monitor und die Grafikkarte anzeigen können, angeboten. Abhängig von der Grafikkarte können allerdings nicht alle Auflösungen verwendet werden. In jedem Fall sollten Sie die Einstellung nach jeder Veränderung testen. Wenn das Testbild nicht richtig dargestellt werden konnte, müssen die Einstellungen noch mal angepasst werden. Sollte die gewünschte Auflösung und Bildwiederholfrequenz nicht dargestellt werden können, ist dies ein Anzeichen dafür, dass der Grafikkartentreiber nicht mit der vorhandenen Grafikkarte kompatibel ist, welches durch die Option VESA-Modus erzwingen behoben werden kann.

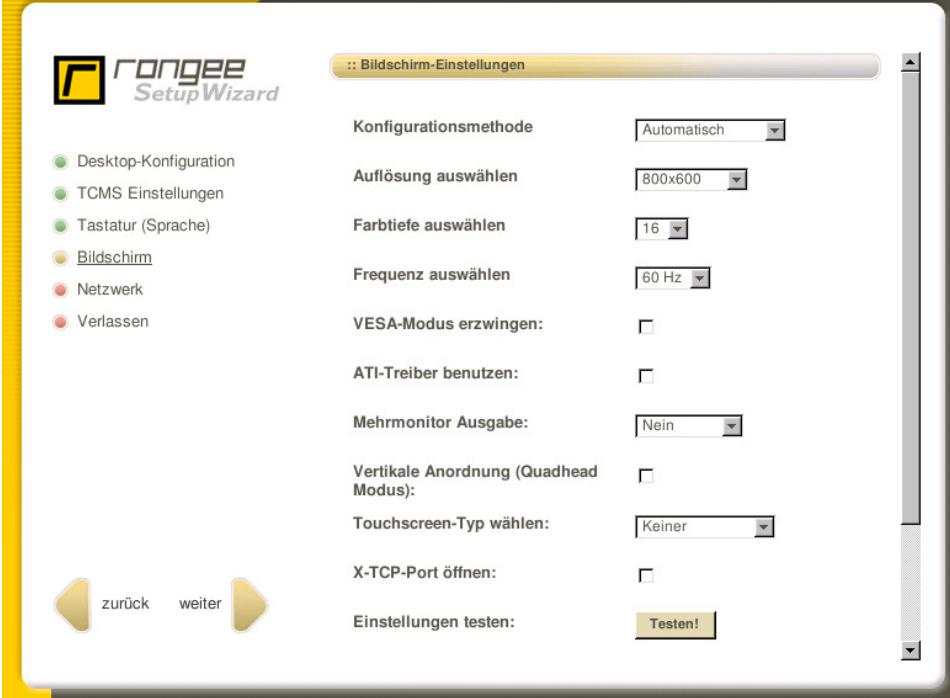

Bild 4 – Setup Wizard: Bildschirmeinstellung

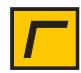

### **Netzwerk**

Das folgende Konfigurationsmenü ermöglicht die Konfiguration eines Ethernet- oder eines Wireless-LAN Anschlusses. Es können auch mehrere Anschlüsse verwendet werden, die sowohl onboard, als auch in Form von PCI- und PCMCIA Karten oder USB Anschlüssen vorhanden sind. Jeder gefundene Anschluss wird unter Netzwerkgeräte angezeigt und kann durch Auswahl des jeweiligen Netzwerkgerätes in einem entsprechenden Menü konfiguriert werden.

Der Hostname wird von Unix/Linux Systemen als Hostname und in ICA- oder RDP-Sitzungen als Client-Name verwendet. Der Standard Hostname enthält den Namen mac- und die jeweilige MAC Adresse eines Gerätes.

Rangee Linux unterstützt NTP-Timeserver. Einmal konfiguriert, bezieht der Rangee Thin Client aktuelle Informationen zu Datum und Uhrzeit von dem angegeben Server.

Wenn Sie mehr Schriftarten benötigen, als Ihnen das eingebaute Rangee Linux zur Verfügung stellt, können Sie durch Eingabe der IP Adresse einen externen Fontserver anbinden.

In diesem Formular kann ausserdem ein *DNS Server* und ein alternativer DNS-Server eingeben werden.

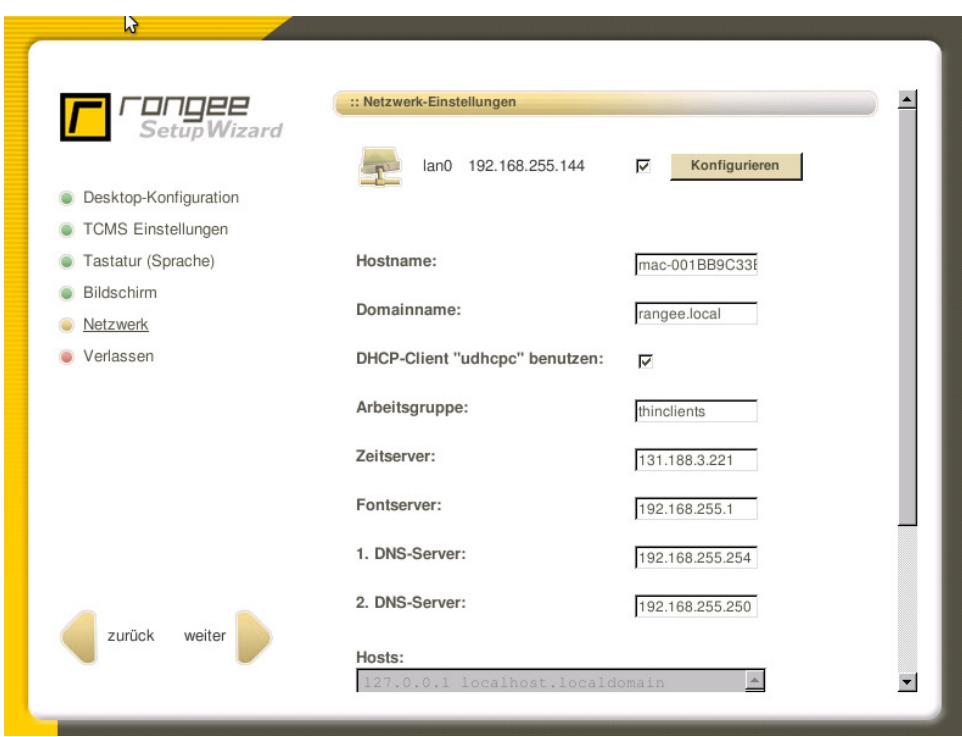

Bild 5 – Setup Wizard: Netzwerk

![](_page_9_Picture_10.jpeg)

#### **Netzwerkgeräte**

Durch Klicken auf lan0 können Sie die Ethernet-Netzwerkkarte entsprechend ihren Netzwerkeinstellungen konfigurieren. Grundsätzlich können Sie zwischen der automatischen Vergabe der Verbindungsinformationen über DHCP oder der manuellen Definition über eine statische IP Adresse wählen. Zur Verwendung eines DHCP-Servers aktivieren Sie nur die Option DHCP. Andernfalls geben Sie die IP Adresse des Gerätes und die Subnetzmaske in die darunter liegenden Felder ein. Bestätigen Sie auch hier Ihre Eingaben mit Übernehmen.

![](_page_10_Picture_91.jpeg)

Bild 6 – Setup-Wizard: Netzwerk – Interface-Einstellungen lan0

Angeschlossene Wireless-LAN Adapter können durch Klicken auf wlan0 konfiguriert werden. Auch hier können Sie zwischen der automatischen Vergabe über DHCP und der Verwendung statischer IP-Adressinformationen auswählen (siehe lan0). Zusätzlich kann unter ESSID der Name des drahtlosen Netzwerks angegeben werden. Mit WEP, WPA und WPA2 bietet Rangee Linux drei Verschlüsselungsmethoden für Funknetzwerke. Diese bieten Sicherheit bei der Übertragung sensibler Daten und regeln den Zugang zu Ihrem Netzwerk.

Unter Schlüsselart wählen Sie Ihre Verschlüsselungsmethode aus und tragen in dem darunter liegenden Feld den entsprechenden Schlüssel oder das entsprechende Passwort ein. Der sichere Zutritt zum Funknetzwerk ist somit gewährleistet.

Nach der Konfiguration der Netzwerkgeräte müssen die Einstellungen im Hauptmenü Netzwerk bestätigt werden, damit sie übernommen und aktiviert werden.

![](_page_10_Picture_9.jpeg)

![](_page_11_Picture_31.jpeg)

Bild 7 – Setup Wizard: Netzwerk – Interface-Einstellungen wlan0

## **Abschluss des Setup Wizards**

Mit diesem Dialog wird der Konfigurations-Wizard beendet. Nach dem Neustart steht der Thin Client in Ihrem Netzwerk bereit.

![](_page_11_Picture_32.jpeg)

Bild 8 – Konfigurations-Wizard: Abschluss

![](_page_11_Picture_8.jpeg)

## **Hotkeys**

Rangee Linux bietet einige nützliche Hotkeys, wie unten beschrieben, um dem Anwender Informationen und Zugriff zu wichtigen Einstellungen zu erleichtern.

![](_page_12_Picture_87.jpeg)

![](_page_12_Picture_5.jpeg)

# Administration des Clients

Mit Hilfe der Kommbox können Sie alle Einstellungen entsprechend Ihrer Anforderungen einstellen.

# **Überblick**

Die Administration der Rangee Linux Thin Clients basiert auf einem internen Web-Server. Somit steht Ihnen eine einheitliche Benutzeroberfläche zur Verfügung, egal ob Sie die Einstellungen aus der Entfernung (remote) oder vor Ort (lokal) vornehmen. Der interne Web-Server wird zusammen mit der Kommbox gestartet.

Nähere Informationen zur Remote-Administration finden Sie auf Seite 20.

Über den Menüpunkt Setup können Sie sich an der Kommbox anmelden. Hierzu verwenden Sie bitte folgende Zugangsdaten:

Benutzername: **administrator**

Passwort: **engels**

Nach erfolgreicher Anmeldung als Administrator bietet die Kommbox verschiedene Optionen zur Konfiguration, die in Form einer Menüleiste auf der linken Seite des Dialogfensters angeboten werden. Details zu den ausgewählten Optionen werden im rechten Teil des Fensters angezeigt.

![](_page_13_Picture_11.jpeg)

![](_page_14_Picture_89.jpeg)

Bild 9: Kommbox – Anmeldung

Über den Button *Beenden* am oberen, rechten Fensterrand, melden Sie sich von der Kommbox wieder ab. Somit ist es nachfolgenden Benutzern nicht möglich administrative Einstellungen vorzunehmen oder zu verändern. Zusätzlich ist es möglich über den Button Beenden das Gerät ganz auszuschalten oder einen Neustart des Geräts durchzuführen. Dies kann notwendig sein, wenn Änderungen am System vorgenommen wurden, die nur durch einen Neustart wirksam werden.

#### **Informationen**

Die Allgemeinen Informationen bieten eine Übersicht über die wichtigsten Konfigurations-Einstellungen am Thin Client. Dabei wird Ihnen angezeigt welcher Benutzer aktuell mit welchem Status am Gerät angemeldet ist. Derzeit bietet Rangee Linux den Benutzer Administrator mit der alle Berechtigungen besitzt und den Benutzer Guest, welcher über eingeschränkte Berechtigungen verfügt.

Ebenfalls erhalten Sie hier Informationen über die IP- und MAC-Adresse des Geräts, sowie die installierten Software-Module und deren Version. Hier finden Sie auch detaillierte Informationen über den Prozessor, Größe des Arbeitsspeichers und über die Größe des Flash-Speichers. Nach erfolgreicher Anmeldung an der Kommbox öffnet sich standardmäßig dieser Menüpunkt.

![](_page_14_Picture_8.jpeg)

| administrator<br>Angemeldeter Benutzer:<br><b>Denutzereinstellungen</b><br><b>La</b> Desktop-Konfiguration<br>administrator<br>Sie haben den Status:<br><b>LE</b> Remote-Administration<br><b>LE</b> Software-Aktualisierung<br>192.168.1.111<br>IP Adresse(n):<br><b>Konfiguration</b><br>08:00:27:FE:BE:02:<br><b>MAC Adresse(n):</b><br>Tastatur (Sprache)<br>08:00:27:91:7D:B1<br><b>Datum</b> und Uhrzeit<br>firefox 3.6.10, ica 11.0,<br><b>Installierte Software:</b><br>rdesktop 1.6, vmwareview 4.0.1<br><b>Eildschirm</b><br>config 120725 01102010<br>Zuletzt konfiguriert:<br>2395.99MHz<br>CPU:<br>RAM (eventuell abzüglich Shared<br>501.50M<br>Memory der Grafikkarte):<br>501.7M / 200.4M / 275.8M<br>Flash (Größe / Belegt / Frei): |                              |  |  |
|----------------------------------------------------------------------------------------------------|------------------------------|--|--|
|                                                                                                    | <b>a</b> Information         |  |  |
|                                                                                                    |                              |  |  |
|                                                                                                    |                              |  |  |
|                                                                                                    |                              |  |  |
|                                                                                                    |                              |  |  |
|                                                                                                    |                              |  |  |
|                                                                                                    |                              |  |  |
|                                                                                                    |                              |  |  |
|                                                                                                    | <b>Bildschirmschoner</b>     |  |  |
|                                                                                                    | Laufwerke                    |  |  |
|                                                                                                    | <b>B</b> Serielle Ports      |  |  |
|                                                                                                    | <b>Netzwerk</b>              |  |  |
|                                                                                                    | <b>LE</b> TCMS Einstellungen |  |  |
|                                                                                                    | <b>Drucker</b>               |  |  |
|                                                                                                    |                              |  |  |

Bild 10: Kommbox – Allgemeine Informationen

#### **Benutzereinstellungen**

Mit diesem Formular ist es dem Administrator möglich, weitere Administratoren lokal auf dem Gerät einzurichten und entsprechende Zugriffsrechte festzulegen.

Bitte beachten Sie bei Vergabe oder Änderungen des Passworts, dass das Passwort aus mindestens drei Zeichen bestehen muss. Passwörter mit weniger als drei Zeichen werden vom System nicht akzeptiert. Das Guest Konto ist ein vordefiniertes Benutzerkonto mit beschränkten Rechten.

![](_page_15_Picture_7.jpeg)

![](_page_16_Picture_72.jpeg)

Bild 11: Kommbox - Benutzereinstellungen

### **Desktop-Konfiguration**

In der Desktop-Konfiguration wird die grafische Benutzeroberfläche des jeweiligen Gerätes festgelegt. Zunächst wird die Menüsprache für das Desktop-Layout ausgewählt. Rangee Linux bietet derzeit zwei verschiedene Sprachen an:

- Deutsch
- Englisch

Die Option **Programmsymbole auf dem Desktop anzeigen** bietet Ihnen die Möglichkeit, eine Windows ähnliche Desktop-Umgebung zu erzeugen. Hier werden standardmäßig drei Icons auf dem Desktop angelegt:

![](_page_16_Picture_9.jpeg)

![](_page_16_Picture_10.jpeg)

Zusätzlich besteht bei der Verbindungskonfiguration die Option, jede Verbindung als Icon auf dem Desktop anzulegen.

Über **Bildschirmhintergrund** haben Sie die Möglichkeit Ihren eigenen Desktop-Hintergrund zu laden oder die Farbe des Desktops zu verändern. Zum Anzeigen einens beliebigen Hintergrundbildes müssen Sie das Bild von einem Netzlaufwerk oder einem lokalen Laufwerk beziehen.

Näheres zur Anbindung von Laufwerken finden Sie auf Seite 32.

Anschließend ist über **Hintergrundbild ändern** das neue Hintergrundbild zu laden. Das zuvor angebundene Netzlaufwerk taucht nun unter Freigabe für Hintergrundgrafik auf. Im darunter liegenden Feld geben Sie nur noch den Dateinamen der Hintergrundgrafik an. Bitte beachten Sie, dass es sich dabei um Grafiken im Format JPG oder GIF handeln muss. Andere Grafikformate werden vom System nicht unterstützt. Nachdem Sie Ihre Einstellungen übernommen haben, wählen Sie unter **Bildschirmhintergrund** in der Ausklappbox geladene Grafik aus. Das gewünschte Hintergrundbild wird angezeigt.

![](_page_17_Picture_74.jpeg)

Bild 13: Kommbox – Hintergrundbild ändern

![](_page_17_Picture_8.jpeg)

In der **Darstellung der Hintergrundgrafik** können Sie festlegen, wie Ihr Hintergrundbild dargestellt werden soll. Dabei können Sie zwischen normaler Darstellung, ganzer Bildschirm und *gekachelter Darstellung* wählen.

Bei der Einrichtung des Desktop-Layouts kann zusätzlich noch eine **Programmleiste sichtbar** gemacht werden. Diese Programmleiste bietet sich an, wenn mehrere Verbindungen gleichzeitig genutzt werden und stellt diese in Form einzelner Buttons dar. Über das Start-Menü erreichen Sie die vorkonfigurierten Anwendungen, sowie die Standardfunktionen wie Shutdown, Reboot und Kommbox. Zudem können Sie sich über die Option *immer im Vordergrund* die Programmleiste dauerhaft anzeigen, oder aber über die Option *automatisch ausblenden* ausblenden lassen. Rangee Linux bietet auch die Option der Positionierung der Programmleiste. Falls gewünscht, kann die Programmleiste oben oder unten im Desktop positioniert werden. Über **Datum und Uhrzeit einblenden** legen Sie fest, ob das Datum und die Uhrzeit ebenfalls in der Programmleiste angezeigt werden sollen.

**Kommbox anzeigen** ist die Option, auszuwählen, wie Ihnen die Kommbox angezeigt werden soll. Abhängig von Ihren Einstellungen, können Sie sich die Kommbox und das Kommbox-Icon auf dem Desktop anzeigen lassen. Eine andere Möglichkeit ist, dass Sie sich nur die Kommbox oder nur das Icon auf dem Desktop anzeigen lassen. Die letzte Möglichkeit ist, dass weder ein Icon noch die Kommbox angezeigt wird. Natürlich haben Sie weiterhin Zugriff auf Setup- und Konfigurationseinstellungen, indem Sie per Netzwerk auf das Gerät zugreifen oder durch das Tastenkürzel Shift+Strg-Alt-K die Kommbox öffnen.

Nähere Informationen zum Thema Remote-Administration finden Sie auf den Seiten 20+72ff.

Alternativ bietet sich auch die Möglichkeit, anstelle der lokalen Startseite eine andere Startseite in der Kommbox anzeigen zu lassen. Dazu tragen Sie bitte im darunter liegenden Feld einfach eine **alternative Startseite** ein. Bitte beachten Sie auch hier, dass Sie Ihre Änderungen an der Desktop-Konfiguration mit *Übernehmen* bestätigen und manche Änderungen am System erst nach einem Neustart wirksam werden.

Die Option **zeige Stopp-Buttons in der Kommbox** erlaubt Ihnen neben den Verbindungsstart-Button auch einen Button anzuzeigen, der dediziert einzelne Verbindungen beenden kann. Sie finden diese nach Aktivierung innnerhalb der Verbindungsübersicht. Wechseln Sie hierzu in die Verbindungen.

![](_page_18_Picture_8.jpeg)

![](_page_19_Picture_91.jpeg)

Bild 14: Kommbox – Desktop-Konfiguration

### **Remote-Administration**

Dank des eingebauten http-Webservers kann sich der Administrator über jeden Web-Browser im Netzwerk zum Rangee Thin Client verbinden. So hat er remote die gleichen Einstelloptionen, wie bei der lokalen Administration über die Kommbox.

Standardmäßig ist der *entfernte Zugriff über Webbrowser* aktiviert und erfolgt über das HTTPS –Protokoll, welches eine gesicherte http-Verbindung zum Rangee Thin Client aufbaut. Standard-Port für HTTPS-Verbindungen ist der Port 443. Über abweichender Web-Port (https) haben Sie zusätzlich die Möglichkeit, einen anderen freigegebenen Port einzutragen. Um auf einen Rangee Thin Client zuzugreifen, geben Sie einfach https://<IP-Adresse> in die Adresszeile des Web-Browsers ein.

Eine weitere Möglichkeit der Remote-Administration bietet Rangee Linux durch den entfernten Zugriff über VNC. Die Abkürzung VNC steht für **V**irtual **N**etwork **C**ontrol und bietet dem Administrator die Möglichkeit unter Verwendung eines zuvor festgelegten VNC-Kennworts den Bildschirminhalt auf einem entfernten Rechner (z.B. unter Windows mit Hilfe eines VNC-Viewers) zu spiegeln. Durch Anzeigen des VNC-Restart-Icon ist es dem Benutzer

![](_page_19_Picture_8.jpeg)

möglich durch Doppelklick auf dieses Icon sicherzustellen, dass die Spiegelung auch beendet wurde.

Bitte benutzen Sie für die Desktopspiegelung immer den neuesten VNC-Viewer, den Sie unter http://www.realvnc.com herunterladen können. Auch hier gibt es die Option, einen abweichenden VNC-Port anstelle des Standard-Ports 5900 einzugeben. Mit dem Verhalten bei externen Verbindungsaufbau über VNC legen Sie fest, wie der lokale Benutzer über die Desktop-Spiegelung informiert werden soll.

![](_page_20_Picture_68.jpeg)

Nähere Informationen zum Remote Access via SSH finden Sie auf Seite 72ff.

Bild 15: Kommbox – Remote-Administration

## **Software-Aktualisierung**

Die Rangee Firmware lässt sich über den Menüpunkt Software-Aktualisierung aktualisieren. Dort können Sie neue Firmwareversionen installieren oder Softwaremodule austauschen bzw. updaten.

Innerhalb der Garantiezeit steht der Softwaresupport kostenlos zur Verfügung. Nach der Garantiezeit lässt sich der Service kostenpflichtig verlängern (Subscription).

![](_page_20_Picture_10.jpeg)

#### **Konfiguration des Updateserver**

Als Updateserver benötigen Sie einen Webserver oder einen FTP-Server. Auf diesem Server richten Sie ein Verzeichnis Rangee ein. In dieses Verzeichnis richten Sie die Unterverzeichnisse Firmware und Software ein.

Das Update eines Moduls und einer Firmware besteht aus zwei Komponenten:

- 1. Einer XML-Datei, die das Modul beschreibt und
- 2. einer oder mehrer IMG Dateien, die die eigentliche Modulsoftware (z.B. ICA Client) enthält.

Die notwendigen Updates stehen auf der Rangee Webseite zum Download bereit. Bitte schicken Sie uns hierzu eine kurze Mail und beantragen damit Ihre Zugangsdaten für gesicherten Zugriff auf die Update-Dateien. Kurze Zeit später erhalten Sie eine e-Mail mit den entsprechenden Zugangsdaten zu unserem Downloadserver.

Auf Wunsch sendet Rangee Ihnen die Support CD mit den aktuellsten Modulen zu. Für Fragen hierzu wenden Sie sich bitte an Ihren Fachhändler oder direkt an den Rangee Support.

#### **Software-Update vorbereiten**

#### Softwareaktualisierungen sollten nur bei Bedarf und ggf. nach Rücksprache mit dem Rangee Support durchgeführt werden.

Unter Software-Aktualisierung finden Sie eine Liste der installierten Software-Module. Zunächst konfigurieren Sie in den Updateserver-Einstellungen das Gerät und weisen ihm zu, wo es die Aktualisierungs-Module finden wird. Der Zugriff auf den Updateserver kann entweder über das http- oder das ftp-Protokoll erfolgen. Auch hier haben Sie wieder die Möglichkeit einen *abweichenden Port* einzutragen. Folgend geben Sie den Server und das Verzeichnis an, in dem sich die neuen Module befinden. Abschließend geben Sie Ihren Benutzernamen und Kennwort an, um einen authentifizierten Zugang zum Updateserver sicherzustellen. Für FTP Update ist dies zwingend erforderlich; bei HTTP Update ist dies optional.

Mit **Cross-Updates blockieren** stellen Sie sicher, dass einzelne Firmwareversionen auf dem Thin Client installiert bleiben und nicht unter Verwendung der TCMS vereinheitlicht werden.

Jeder Rangee Thin Client kann anderen Rangee Thin Clients im Netzwerk als Updateserver dienen. Mit der Auswahl **Ja** aktivieren Sie diese Funktion. Dazu tragen Sie bei den übrigen Thin Clients im Netzwerk als Updateserver den Thin Client mit seiner IP-Adresse ein, der als Updateserver dienen soll. Als Verzeichnis tragen Sie /update/ ein. Die übrigen Thin Clients

![](_page_21_Picture_14.jpeg)

können sich dann die Firmware und alle Softwaremodule installieren, welche auf dem Referenzmodell installiert sind.

Die Option **Ja, Master erzwingt** kann nur verwendet werden, wenn Sie Rangee Thin Clients mittels der Remote-Management Software (TCMS) verwalten. Mit dieser Option wird automatisch der Thin Client als Updateserver bei allen anderen Thin Clients innerhalb einer Gruppe eingetragen. Seine eigenen Updateserver-Einstellungen bleiben erhalten und werden nicht verändert.

![](_page_22_Picture_80.jpeg)

Ihre Einstellungen bestätigen Sie bitte mit Übernehmen

Bild 16: Kommbox – Updateserver-Einstellungen

Neben dem Button Updateserver-Einstellungen wird nun der von Ihnen eingetragene Updateserver angezeigt. Andernfalls erscheint eine Fehlermeldung. In dem Fall sollten Sie Ihre Eingaben noch einmal überprüfen.

#### **Software-Update durchführen**

Über die Ausklappbox neben den einzelnen Modulen wählen Sie nun aus, welches Modul wie geändert werden soll. Dabei ist es möglich ein Software-Modul zu löschen oder, falls auf dem Updateserver vorhanden, eine aktuellere Version zu installieren. Standardmäßig ist voreingetragen, dass keine Änderung erfolgt. Ihre Einstellungen bestätigen Sie nach sorgfältiger

![](_page_22_Picture_10.jpeg)

Überprüfung auch hier mit *Übernehmen*. Anschließend werden Sie zu einem Neustart aufgefordert.

Die relevanten Update-Dateien werden nun während des nächsten Startvorgangs automatisch geladen und installiert. Die Anzeige gibt Ihnen ausführliche Informationen über den Status des Update-Vorgangs.

![](_page_23_Picture_38.jpeg)

Bild 17: Kommbox – Software- Aktualisierung

![](_page_23_Picture_6.jpeg)

## **Konfiguration**

Über den Menüpunkt Konfiguration kann eine Datei mit den aktuellen Konfigurationseinstellungen importiert oder exportiert werden. Der Speicherort wohin die Konfigurationsdatei exportiert werden soll, oder von wo aus diese Datei importiert werden soll, ist im wesentlichen davon abhängig, von wo aus dieses Menü aufgerufen wird. Arbeiten Sie lokal am Gerät muss zuvor ein Laufwerk (Netzlaufwerk oder lokales Laufwerk, z.B. USB-Stick) eingebunden werden, welches als Speicherort dient. Wenn Sie jedoch über einen Webbrowser eines anderen Computers auf dieses Menü zugreifen, wird Ihnen die lokale Festplatte als Speicherort angeboten.

Nähere Informationen zum Einbinden eines Laufwerks finden Sie auf Seite 32.

Durch Klicken auf den Button Konfiguration exportieren werden Sie aufgefordert, einen Speicherort für die zu exportierende Konfiguration anzugeben bevor sie heruntergeladen wird.

Über den Button *Konfiguration importieren* wird eine abgespeicherte Konfiguration importiert. Die aktuellen Konfigurations-Einstellungen werden dabei überschrieben. Das Gerät wird automatisch neugestartet.

![](_page_24_Picture_77.jpeg)

Bild 18: Kommbox – Konfiguration

![](_page_24_Picture_9.jpeg)

## **Tastatur**

In diesem Menüpunkt wird das Sprach-Layout für das Eingabegerät Tastatur festgelegt. Mit Hilfe des Klappmenüs Layout wählen können Sie zwischen den verschiedenen Tastatur-Layouts wählen, die Ihnen zur Verfügung stehen.

Wichtig: Konfigurieren Sie das Keyboardlayout bevor Verbindungen eingerichtet werden. Änderungen am Keyboardlayout werden für bestehende Verbindungen nicht übernommen.

Folgende Tastatur-Layouts stehen u.a. zur Verfügung:

![](_page_25_Picture_159.jpeg)

Die Option Numlock bei Systemstart ist standardmäßig aktiviert. Nach dem Einschalten des Gerätes kann der Ziffernblock auf der Tastatur automatisch mitbenutzt werden ohne ihn manuell zu aktivieren.

Die *Wiederholrate* legt die Wiederholungsrate in Zeichen pro Sekunde fest. Die Einstellwerte liegen zwischen 100 und 5000. Die Verzögerung stellt die Verzögerungszeit zwischen einem Tastendruck und der Zeichenwiederholung ein. Die Einstellwerte liegen zwischen 250 und 5000.

Unter Verwendung von Touchscreen-Monitoren kann es hilfreich sein, die **Bildschirm-Tastatur** zu verwenden. Aktivieren Sie hierzu diese Option.

Mit der Option Linkshänder Maus können Sie die Mausfunktionen für Linkshänder anpassen.

Rangee Linux bietet dem Administrator mit *Doppelklick-Intervall* die Möglichkeit die Doppelklick-Geschwindigkeit manuell zu festzulegen. Der Standardwert von 250 ms ist bereits voreingetragen. Vergrößern Sie den Wert, so kann der Doppelklick langsamer erfolgen. Verkleinert sich der Standardwert, so muss der Doppelklick schneller erfolgen. Die Einstellwerte liegen zwischen 1 und 2000.

![](_page_25_Picture_12.jpeg)

Die Mauszeigergeschwindigkeit kann über die Parameter Maus-Beschleunigung und Maus-Grenzwert angepasst werden.

Die gesicherte Authentifizierung über Smartcard schalten Sie über Smartcard-Unterstützung aktivieren ein. Verschiedene Authentifizierungsverfahren unter Verwendung von RDP, z.B. DATEV, und ICA sind hier möglich. Sowohl mit internem als auch mit extern angebundenem Smartcard-Reader.(Zertifizierte DATEV-SC Reader und mIDentity Sticks) Ferner wird diese Option auch für die Verwendung von Online-Banking am Thin Client mittels ctapi unter RDP oder ICA verwendet. Genauere Informationen, welche Verfahren derzeit unterstützt werden, erhalten Sie beim Rangee Support: support@rangee.com .

![](_page_26_Picture_78.jpeg)

Bild 19: Kommbox – Tastatur (Sprache)

### **Datum und Uhrzeit**

Bevor Sie Datum und Uhrzeit bearbeiten, sollten Sie die Zeitzone festlegen.Wenn Ihr System konfiguriert wurde, die Einstellungen für Datum und Uhrzeit von einem Time-Server zu beziehen, werden diese Einstellungen mit den Vorgaben des Servers synchronisiert, sobald der Rangee Thin Client mit dem Netzwerk verbunden wird. Die Einstellung für den Zeitserver finden Sie unter dem Menüpunkt Netzwerk.

Alternativ können Sie die entsprechenden Werte im Dialog Uhrzeit und Datum aber auch manuell einstellen, indem Sie in den verschiedenen Klappmenüs die gewünschten Werte

![](_page_26_Picture_9.jpeg)

wählen und abschließend die Taste Übernehmen anklicken. Sollte das System die Zeit nicht übernehmen, prüfen Sie die Systemzeit im BIOS und setzen Sie diese ggf. auf die GMT Zeit.

![](_page_27_Picture_90.jpeg)

Bild 20: Kommbox – Datum und Uhrzeit

### **Bildschirm**

Über den Konfigurationsdialog *Bildschirm* wird die Videoausgabe des Geräts angepasst. Bei Auslieferung startet das Gerät mit einer Auflösung von 800 x 600 Pixel und einer Farbtiefe von 16 Bit. Mit der Konfigurationsmethode wird festgelegt, wie die Bildschirmeinstellungen konfiguriert werden. Mit dem Drop-Down Menü können Sie zwischen automatischer, manueller und benutzerdefinierter Konfiguration wählen.

Wenn Sie hier die *automatische Konfiguration* wählen, werden für Sie automatisch alle möglichen Konfigurationseinstellungen an der Grafikkarte in Verbindung mit dem jeweiligen Bildschirm ermittelt. Anschließend muss nur noch die gewünschte Auflösung und Farbtiefe ausgewählt werden. Damit Ihre Einstellungen oder Änderungen nach dem Übernehmen wirksam werden, ist es notwendig, das Gerät neu zu starten. Zuvor Testen Sie bitte Ihre Einstellungen.

![](_page_27_Picture_8.jpeg)

Mit der *manuellen Konfiguration* können alle Einstellungsoptionen manuell eingestellt werden. Unabhängig davon, ob das Bild in der gewünschten Auflösung, Frequenz und Farbtiefe dargestellt werden kann oder nicht. Sollte die gewünschte Einstellung nicht dargestellt werden können, werden Sie durch eine entsprechende Fehlermeldung darauf hingewiesen. Über den Menüpunkt X-TCP Port öffnen lässt sich der Port 6000 öffnen, sodass X-basierte Programme aus der Ferne auf dem Thin Client gestarten werden können.

Sollten Sie Widescreen-Auflösungen benötigen können Sie diese nur über die benutzerdefinierte oder manuelle Konfiguration eingestellt werden.

Bei der benutzerdefinierten Konfiguration können Sie die Auflösung von Hand eingeben.

VESA-Modus erzwingen ist standardmäßig deaktiviert. Dieser kann eventuelle Grafikprobleme, insbesondere beim Einsatz des Rangee Linux PC-Sticks, in alten Hardwareplattformen beheben.

Auch hier sollten Sie Ihre Einstellungen vor dem *Übernehmen* testen bevor Sie Ihr Gerät neustarten.

Rangee Thin Clients unterstützen den Mehrmonitorbetrieb, sofern das Thin Client Modell zwei Monitorschnittstelllen besitzt (z.B. TK3752, LT320, LT520 oder A3300S). Wählen Sie unter **Anschlüsse**, ob der Thin Client für den Mehrmonitorbetrieb VGA & DVI oder DVI und DVI2 verwendet. Außerdem unterstützt Rangee Linux ab der Version 6.10 auch den Quad-Monitorbetrieb unter Verwendung der Matrox Epica TC4. Vier Monitore nebeneinander, oder im Quadrat angeordnet, können unter ICA und RDP verwendet werden. Bei Verwendung eines Touchscreen ist es erforderlich den verwendeten Touchscreen-Typ auszuwählen. Rangee Linux unterstützt hier drei Typen: EloTouch, A-Mount, Penmount, EGalax und Zytronic.

Weitere Informationen zum Einrichten Ihres Touchscreen finden Sie auf Seite 53.

![](_page_28_Picture_9.jpeg)

![](_page_29_Picture_68.jpeg)

Bild 21: Kommbox - Bildschirm

#### **Bildschirmschoner**

Mit den Bildschirmschoner-Einstellungen werden die Einstellungen für den Bildschirmschoner konfiguriert. Dabei wird festgelegt nach wievielen Minuten der Bildschirmschoner aktiviert werden soll. Wenn in dem entsprechenden Feld der Wert 0 oder kein Wert eingetragen ist, wird kein Bildschirmschoner aktiviert. Ist der eingetragene Wert größer als 0, entspricht dieser der Anzahl in Minuten, nachdem der Bildschirmschoner automatisch aktiviert wird. Standardmäßig ist hier kein Wert eingetragen.

Zudem können Sie definieren, nach wie viel Minuten der Inaktivität, der Thin Client automatisch heruntergefahren wird.

Der Modus gibt an, welchen Bildschirmschoner Sie verwenden. Sie können das Rangee Logo oder ein frei wählbares Bild einblenden lassen, welches im \*.xpm Format vorliegen muss. Alternativ bietet sich die Möglichkeit ein schwarzes Bild anzeigen zu lassen.

Alle Einstellungen werden nach dem Übernehmen erst nach einem Neustart aktiv.

Der Bildschirmschoner wird durch Drücken einer beliebigen Taste, oder Mauszeigerbewegung beendet.

![](_page_29_Picture_10.jpeg)

![](_page_30_Picture_17.jpeg)

Bild 22: Kommbox – Bilschrimschoner-Einstellungen

![](_page_30_Picture_4.jpeg)

### **Laufwerke**

Unter Laufwerke bietet Rangee Linux die Möglichkeit Netzlaufwerke und lokale Laufwerke anzubinden.

Wichtig: Lokale Laufwerke, die an den Thin Client angebunden werden, müssen FAT32 formatiert sein.

Durch Klicken auf neues Netzwerk-Laufwerk öffnet sich das Konfigurationsmenü zur Anbindung einer Netzwerk-Freigabe. Unter Name der Zuordnung wird der Netzwerk-Freigabe ein Name zugewiesen. Unter Protokoll wird festgelegt, welches Protokoll zur Datenkommunikation eingesetzt wird. Bei der Wahl des Protokolls ist zu berücksichtigen, auf welchem System die Netzwerk-Freigabe angebunden wird.

Falls die Laufwerkseinbindung auf einem Windows-System erfolgt, ist als Protokoll SMB (Server Message Block) zu wählen, welches standardmäßig über den Port 139 kommuniziert. Erfolgt die Laufwerksanbindung auf einem Unix/Linux-System, wird als Kommunikationsprotokoll NFS (Network File Service) ausgewählt. NFS verwendet standardmäßig den Port 2049 zur Datenkommunikation.Mit der Option CIFS können Laufwerksfreigaben innerhalb eines Microsoft Windows Active Directories angebunden werden.

![](_page_31_Picture_85.jpeg)

Bild 23: Kommbox – Netzlaufwerk konfigurieren

![](_page_31_Figure_9.jpeg)

Auch hier kann ein *abweichender Port* eingetragen werden. Folgend werden nur noch der Server, auf dem die Freigabe eingerichtet wurde, der Verzeichnispfad und der Freigabename angegeben. Eine Authentifizierung mit Benutzername und Kennwort ermöglicht einen sicheren Zugang zur Netzwerkfreigabe.

Lokale Laufwerke werden in der Konfiguration erst angezeigt, wenn das Laufwerk am Gerät angeschlossen ist. Unterstützt werden USB Speichersticks, USB Disketten- und CD-ROM-Laufwerke und USB Festplatten. Rangee kann nicht garantieren, dass alle USB Erweiterungen ohne Einschränkung funktionieren. Bei der Auswahl der kompatiblen Modelle ist der Rangee Support gerne behilflich.

Im Dropdownfeld werden die gefundenen Laufwerke entsprechend der Bezeichnung wie unter Linux üblich, angezeigt. In der Regel wird der erste angeschlossene USB Stick mit der Bezeichnung SDB eingebunden. Befindet sich bereits eine Partition darauf, wird diese mit SDB1 angezeigt. Wählen Sie die Laufwerke aus, die Sie an den Thin Client angeschlossen werden sollen. Bei einem Cardreader müssen die Partitionen ausgewählt werden. Die Bezeichnungen ohne Nummer (SDA, SDB, SDC, …) am Ende sind nur Platzhalter für die Anschlüsse.

Wichtig ist, dass Sie immer die Partition, also z.B. SDB1 auswählen, da sonst das Einbinden nicht funktioniert. Nach dem Klick auf Übernehmen, werden die angelegten Laufwerke angezeigt. Unter *Bearbeiten* werden die Einstellungen des Laufwerks angezeigt und können bei Bedarf verändert werden. Mit Löschen wird eine bereits bestehende Laufwerksverbindung gelöscht. Mit *Freigabe Starten* geben Sie den Zugriff auf das das Laufwerk frei. Wenn die Freigabe existiert, kann der Zugriff auf das Laufwerk mit Freigabe stoppen wieder deaktiviert werden. Soll dieses Laufwerk unter RDP in eine Windows 2003 oder 2008 Terminalserversitzung gemappt werden, so kann es über die Einstellungen der ICA- bzw. RDP-Verbindung durchgereicht werden (Funktioniert nicht bei Windows 2000 oder NT Servern).

Informationen zum Einrichten der Terminalserververbindung finden Sie auf S.58

![](_page_32_Picture_7.jpeg)

![](_page_33_Picture_89.jpeg)

Bild 24: Kommbox – Lokales Laufwerk konfigurieren

Um diese Konfiguration zu vereinfachen, bietet Rangee Linux eine Automount-Funktion. In den globalen Laufwerkseinstellungen ist dafür die Option automatisches Einbinden von lokalen Laufwerken zu aktivieren. Sobald diese Option aktiviert wurde, werden lokale Laufwerke in der Laufwerksübersicht nicht mehr angezeigt. Angeschlossene, lokale Laufwerke werden nun automatisch erkannt und können direkt als Laufwerk mit in die Terminalserver-Sitzungen unter RDP und/oder ICA eingebunden werden. Bitte beachten Sie hierzu die globalen Einstellungen für RDP- und ICA-Verbindungen. Ausserdem lässt sich hier die Option Kameraunterstützung aktivieren, sodass eine, über USB angebundene, Digitalkamera genutzt werden kann.

Dank des modernen Device-Managements ist es möglich, für lokal angebundene Laufwerke einen Schreibschutz zu definieren. Der Benutzer erhält lediglich Leserechte und kann keine Daten auf das Medium schreiben.

Über die Filter Blacklist **oder** Whitelist können gezielt lokale USB-Geräte zur Verwendung unter Rangee Linux über eine Whitelist zugelassen oder über eine Blacklist ausgeschlossen werden. Hierzu schließen Sie das lokale Laufwerk zunächst am Thin Client an. Unter Tools > Informationen zu Laufwerken finden Sie Informationen darüber, mit welcher Vendor-ID oder mit welchem Namen sich das lokale Gerät am System registriert. Diese Vendor-ID oder den Namen des Gerätes tragen Sie in das Feld des Filters ein und definieren so, ob Sie explizit nur noch Geräte, die sich mit diesen Informationen am Thin Client registrieren über eine

![](_page_33_Picture_7.jpeg)

Whitelist zulassen oder über eine Blacklist ausschließen wollen. Weitere Informationen zu Laufwerken finden Sie auf Seite 48.

![](_page_34_Picture_71.jpeg)

Bild 25: Kommbox – Globale Laufwerkseinstellungen

### **Serielle Ports**

In diesem Bereich können Sie die Einstellungen für die seriellen Anschlüsse Ihres Gerätes konfigurieren. Wählen Sie zunächst den Port, den Sie konfigurieren möchten und klicken Sie auf Bearbeiten.

Passen Sie die Parameter Geschwindigkeit, Zeichenlänge (in Bit), Parität und 2 Stoppbits Ihren Anforderungen an. Die Flusskontrolle kann für die Hardware-oder für die Software-Seite festgelegt werden.

Mit der Option TCP-Weiterleitung ist es möglich die seriellen Ports über eine LAN-Verbindung anzusprechen. Standardmäßig geschieht dies über den TCP-Port 2000.

Der Modus legt die Übertragungsart fest. Zur Auswahl haben Sie Telnet, Modem und Raw.

![](_page_34_Picture_10.jpeg)

![](_page_35_Picture_81.jpeg)

Bild 26: Kommbox – serielle Ports

#### **Netzwerk**

Das folgende Konfigurationsmenü ermöglicht die Konfiguration des Ethernet- oder eines Wireless-LAN Anschlusses. Es können auch mehrere Anschlüsse verwendet werden, die sowohl onboard, als auch in Form von PCI- und PCMCIA Karten oder USB Anschlüssen vorhanden sind. Jeder gefundene Anschluss wird unter Netzwerkgeräte angezeigt und kann durch Auswahl des jeweiligen Netzwerkgerätes in einem entsprechenden Menü konfiguriert werden.

Der Hostname wird von Unix/Linux Systemen als Host-Name und in ICA- oder RDP-Sitzungen als Client-Name verwendet. Der Standard Host-Name enthält den Namen mac- und die jeweilige MAC Adresse eines Gerätes.

Rangee Linux unterstützt NTP-Timeserver. Einmal konfiguriert, bezieht der Rangee Thin Client aktuelle Informationen zu Datum und Uhrzeit von dem angegeben Server.

Wenn Sie mehr Schriftarten benötigen, als Ihnen das eingebaute Rangee Linux zur Verfügung stellt, können Sie durch Eingabe der IP Adresse einen externen Fontserver anbinden.

![](_page_35_Picture_9.jpeg)
Ebenfalls kann in diesem Formular ein DNS Server und ein alternativer DNS-Server eingeben werden.

Die Option *udhcpc benutzen* aktiviert einen alternativen DHCP-Client, den Sie testen sollten, falls es Probleme beim empfangen der DHCP Informationen gibt.

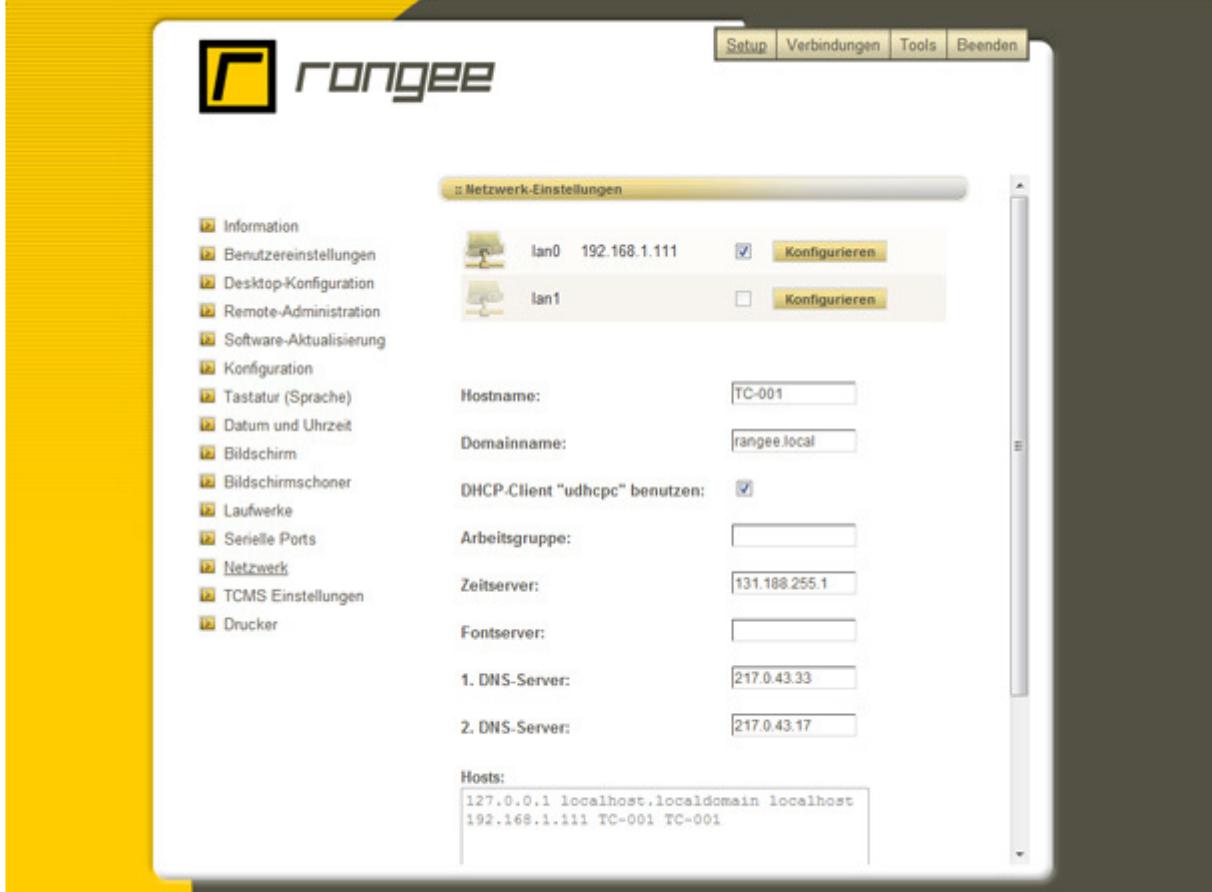

Bild 27 – Kommbox - Netzwerk

#### **Netzwerkgeräte**

Durch Klicken auf lan0 können Sie die Ethernet-Netzwerkkarte entsprechend ihren Netzwerkeinstellungen konfigurieren. Grundsätzlich können Sie zwischen der automatischen Vergabe der Verbindungsinformationen über DHCP oder der manuellen Definition über eine statische IP Adresse wählen. Zur Verwendung eines DHCP-Servers aktivieren Sie nur die Option DHCP. Andernfalls geben Sie die IP Adresse des Gerätes und die Subnetzmaske in die darunter liegenden Felder ein. Zur Datenkommunikation mit Adressen außerhalb des eigenen Netzwerks muss ein *Standardgateway* angegeben werden. Es kann jedem Netzwerk-Interface bei Bedarf auch ein eigenes Standardgateway zugewiesen werden.

Unter MTU (Maximum Transmission Unit) können Sie zusätzlich Ihre maximale Paketgröße, die über ihr Netzwerk übermittelt werden kann, manuell festlegen. Der Standardwert beträgt 1500 (Oktetts).

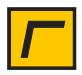

Sollte die Kommunikation zwischen der Ethernet-Schnittstelle am Gerät und der Gegenstelle zu Problemen führen, kann die Netzwerkgeschwindigkeit unter Link-Typ auswählen manuell auf einen bestimmten Wert festgesetzt werden. Standardmäßig wird die Netzwerkgeschwindigkeit automatisch bestimmt.

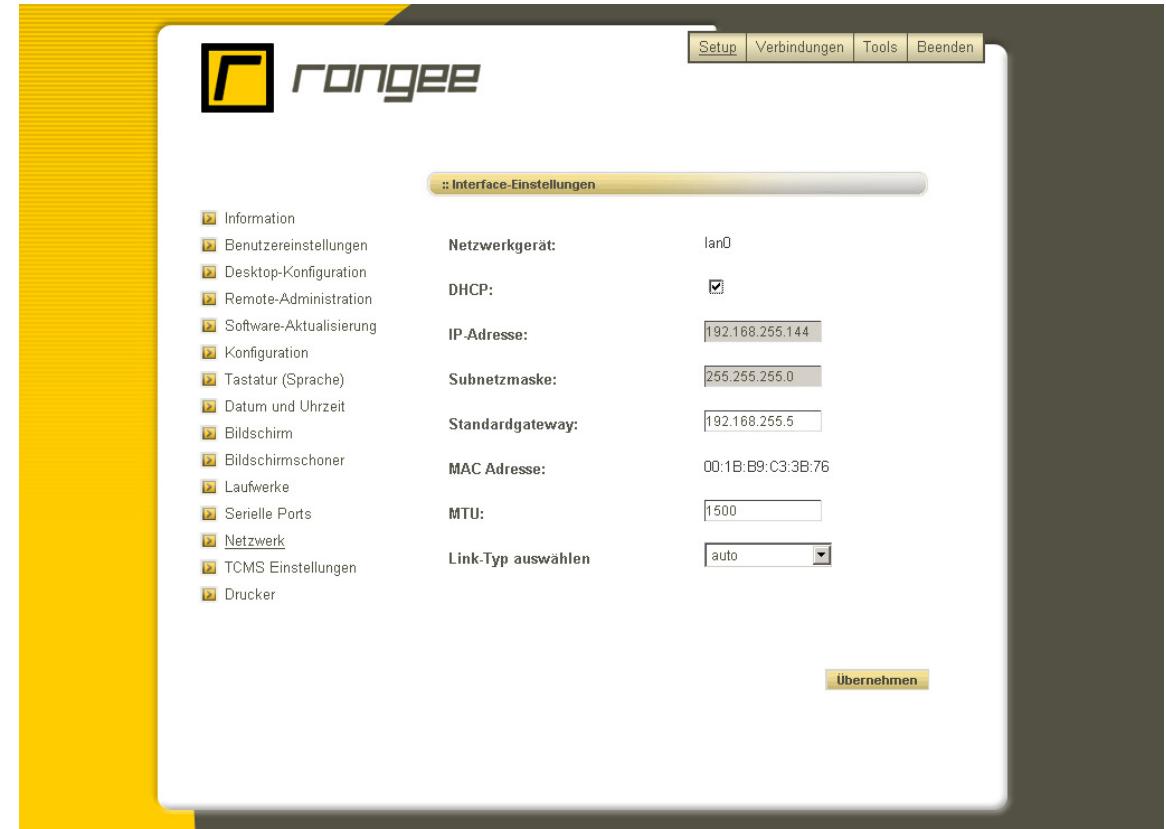

Bestätigen Sie auch hier Ihre Eingaben mit Übernehmen.

Bild 28 – Kommbox - Netzwerk – Interface-Einstellungen lan0

Angeschlossene Wireless-LAN Adapter können durch Klicken auf *wlan* konfiguriert werden. Auch hier können Sie zwischen der automatischen Vergabe über DHCP und der Verwendung statischer IP-Adressinformationen auswählen (vorherige Seite). Zusätzlich kann unter ESSID der Name des drahtlosen Netzwerks angegeben werden. Mit WEP, WPA und WPA2 bietet Rangee Linux drei Verschlüsselungsmethoden für Funknetzwerke. Diese regeln den Zugang zum Netz und stellen die Integrität der Daten sicher.

Unter Schlüsselart wählen Sie Ihre Verschlüsselungsmethode aus und tragen in dem darunterliegenden Feld den entsprechenden Schlüssel oder das entsprechende Passwort ein. Der sichere Zutritt zum Funknetzwerk ist somit gewährleistet.

Die WEP- oder WPA-Schlüssel müssen im Format Hexadezimal oder ASCII eingetragen werden.

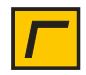

Nach der Konfiguration müssen die Einstellungen der Netzwerkgeräte im Hauptmenü Netztwerk noch mal mit *Übernehmen* bestätigt werden, damit sie übernommen, bzw aktiviert werden.

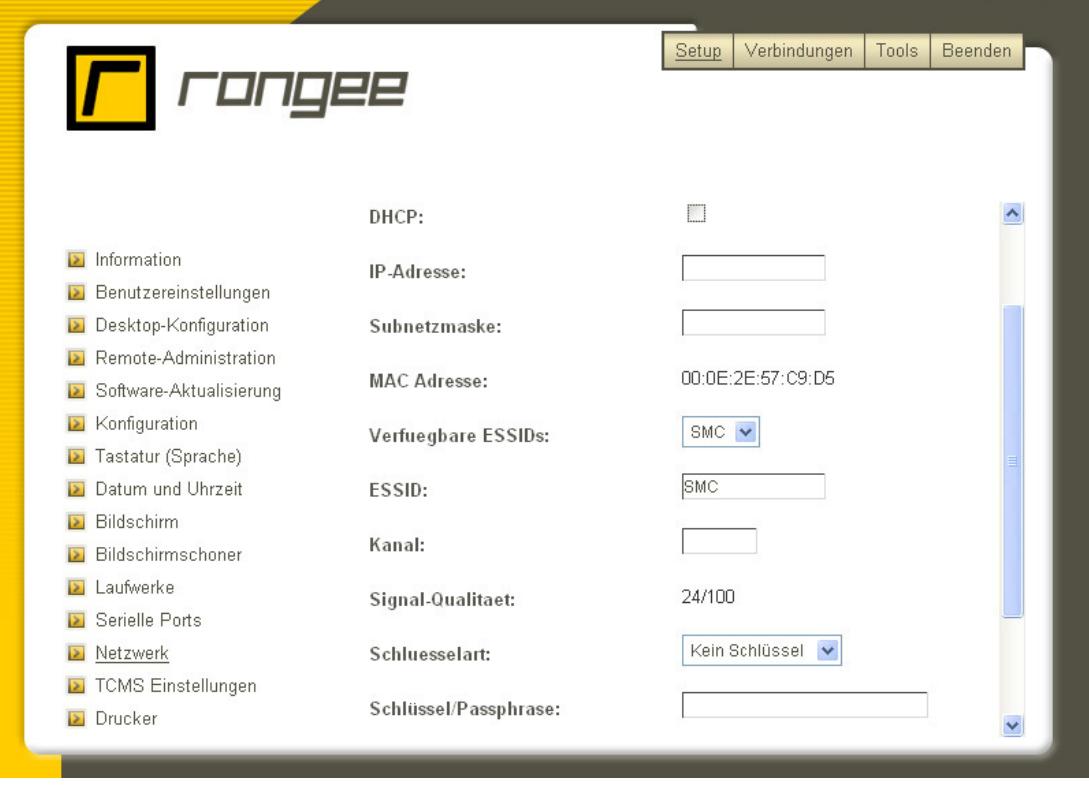

Bild 29 – Kommbox - Netzwerk – Interface-Einstellungen wlan0

#### **TCMS Einstellungen**

Über den Rangee Thin Client Management Server (TCMS) können mehrere Thin Clients zentral verwaltet werden. Zur erfolgreichen Registrierung des Thin Clients am TCMS können Sie unter TCMS Einstellungen Parameter zur Kommunikation zwischen dem Gerät und dem TCMS festlegen.

Unter der Option DHCP wird festgelegt, ob dem Thin Client die Adresse des Management-Servers über einen DHCP-Server zugewiesen wird oder fest vorgegeben wird. Diese kann in dem zugehörigen Textfeld eingegeben werden. Dabei kann wahlweise die IP-Adresse oder der DNS Name des TCMS angegeben werden.

Die Kommunikation mit dem Rangee TCMS erfolgt standardmäßig über den Port 5800. Dieser Port kann bei Bedarf geändert und Ihren Einstellungen angepasst werden.

Dort kann ebenfalls bestimmt werden, ob Verbindungseinstellungen, z.B. eine RDP Verbindung vom TCMS übernommen, oder ignoriert werden soll, falls das Gerät nur die Gerätekonfiguration einer Gruppe erhalten soll. Dazu muss die Checkbox Verbindungen nicht übernehmen aktiviert sein.

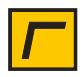

Weitere Informationen zum Rangee TCMS finden Sie im Benutzerhandbuch des TCMS oder erfragen Sie bitte beim Rangee Support.

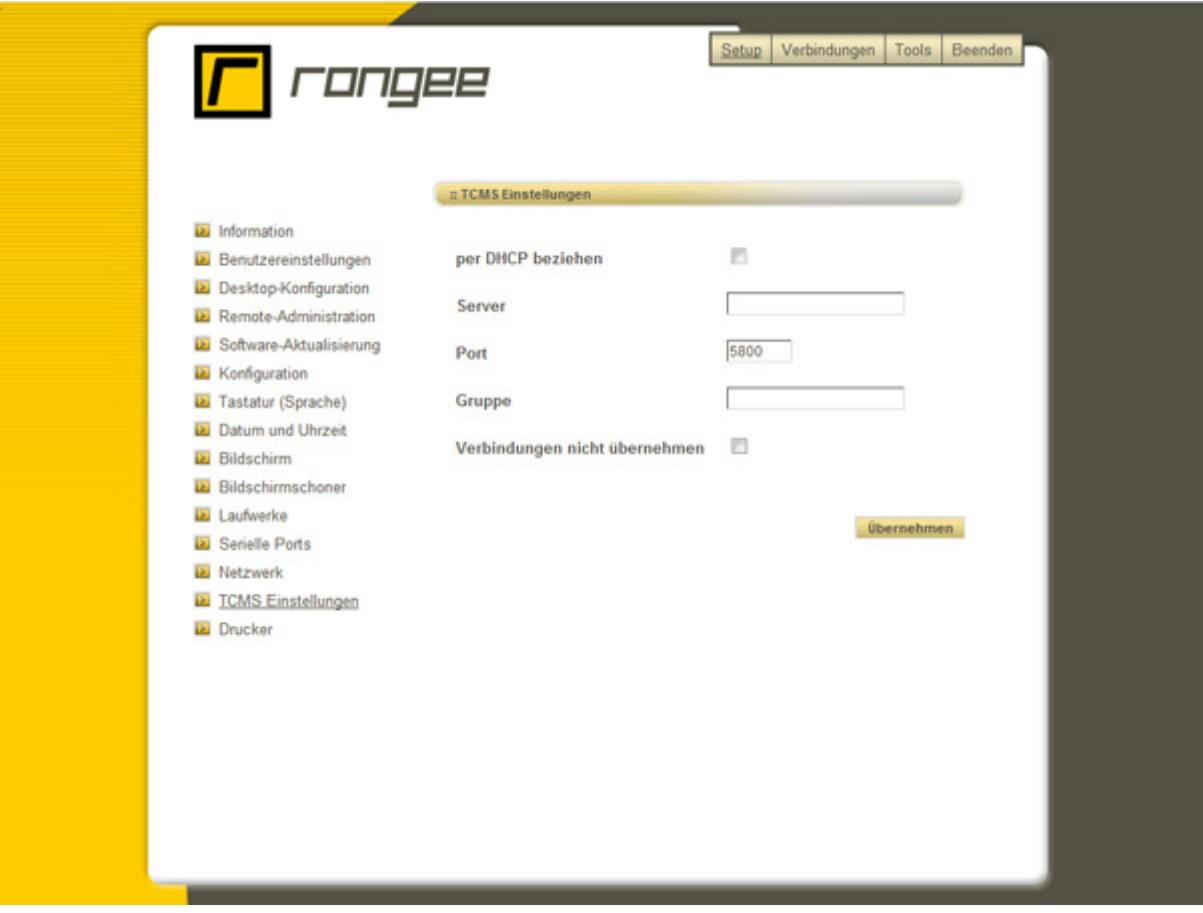

Bild 30: Kommbox – TCMS Einstellungen

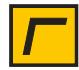

## **Drucker**

Mit dem Menüpunkt *Drucker* bietet Rangee Linux die Option mehrere verschiedene Drucker am Thin Client einzurichten.

Grundsätzlich lassen sich sowohl Drucker, die an den lokalen Schnittstellen (USB, Seriell oder Parallel) angeschlossen sind, als auch Drucker, die über Netzwerkprotokolle angesprochen werden können, (- Netzwerkdrucker) anbinden.

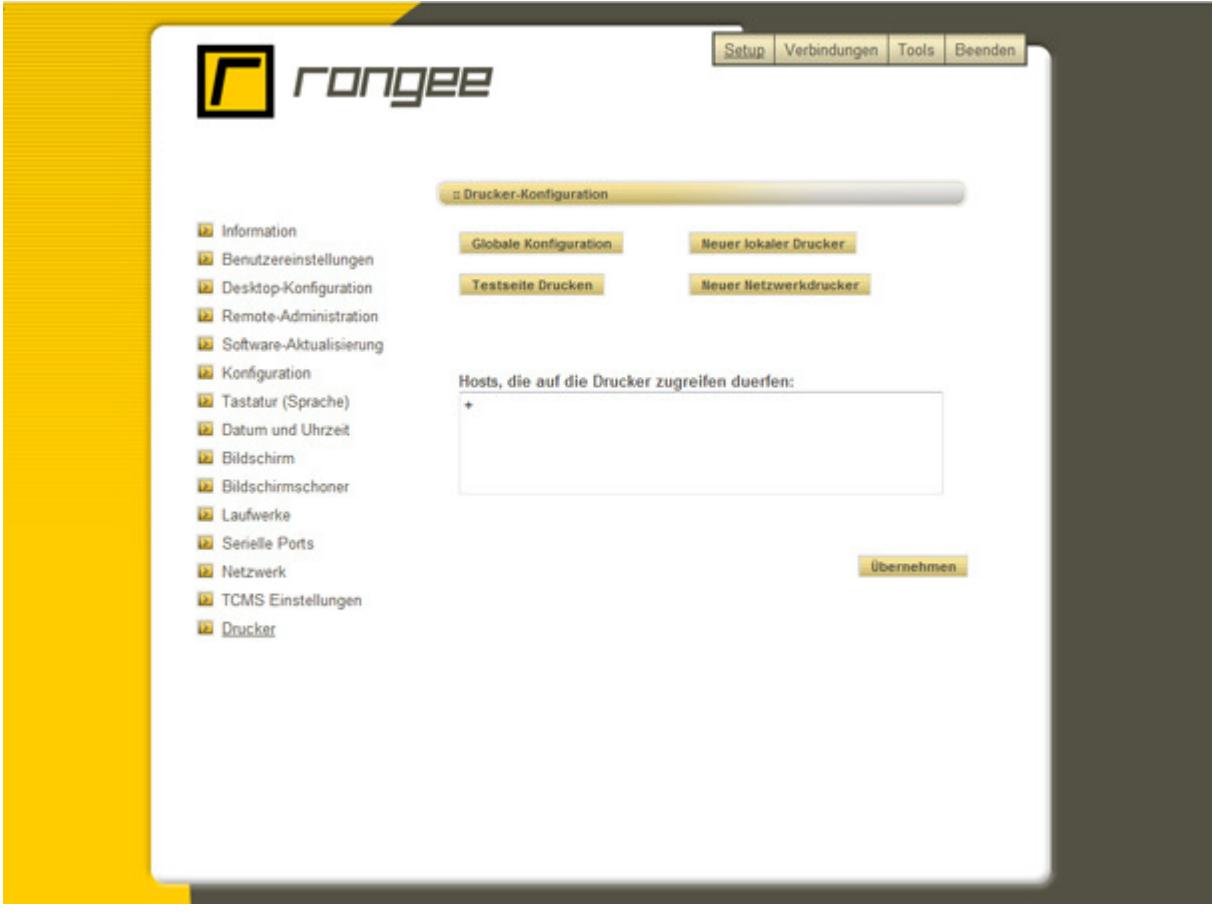

Bild 31: Kommbox - Drucker

#### **Anbinden eines lokalen Druckers**

Durch Klicken auf Neuer lokaler Drucker wird ein Menü zur Konfiguration des Druckers angezeigt. In dem Feld Druckerbeschreibung können Sie dem Drucker einen zur Identifikation eindeutigen Namen zuweisen. Unter Server Druckername wird der Name der Druckerwarteschlange eingetragen. Bei Server Druckertreiber wird der auf dem Server eingetragene Druckertreiber-Name eingetragen. Dies ist wichtig bei ICA und RDP Verbindungen, damit bei der Einbindung der Drucker automatisch der richtige Treiber verbunden wird. Über Anschlussart müssen Sie festlegen, über welche Schnittstelle der

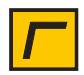

Drucker am Gerät angeschlossen ist. Rangee Linux unterstützt lokale Drucker sowohl mit Parallel-Anschluss als auch mit USB-Anschluss.

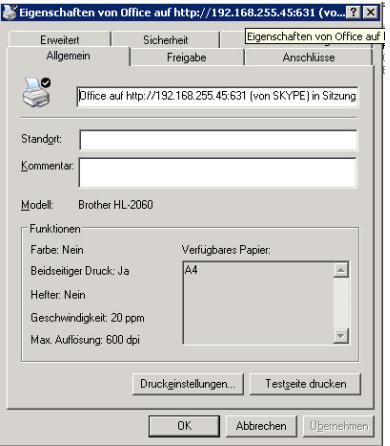

Bild 32: Server Druckertreiber

Zusätzlich ist es möglich für den angeschlossenen Drucker den richtigen Druckertreiber lokal zu installieren. Dies ist wichtig beim Drucken aus lokalen Anwendungen wie z.B. Webbrowser und Terminal Emulationen. Den passenden Treiber erhalten sie im Internet. Unter http://www.linuxprinting.org stehen für sämtliche Drucker entsprechende Linux-Druckertreiber für Sie bereit. Hier wählen Sie den zu installierenden Drucker aus, klicken im Folgefenster auf Download PPD und speichern die PPD-Datei auf ein Netzlaufwerk. Binden Sie dieses Netzlaufwerk an den Thin Client an. Anschließend können Sie diese Datei in der Ausklappbox unter Treiber auswählen.

Rangee Linux bietet zudem die Unterstützung von ThinPrint. Nähere Informationen zur Konfiguration von ThinPrint finden Sie unter http://www.thinprint.de.

Durch Aktivieren von TCP Drucken und definieren des Ports, z. B. Port 9100, arbeitet Ihr Rangee Linux System als Printserver. Diese Funktion stellt der implementierte CUPS-Dienst bereit und ermöglicht anderen Geräten im Netzwerk, die lokal am Rangee Thin Client angeschlossenen Drucker als Netzwerkdrucker bereitzustellen. Für den Fall das Sie mehrere Drucker lokal am Thin Client betreiben, kann jedem Drucker ein eigener TCP Port zugewiesen werden, z.B.

Drucker A verwendet Port 9100

Drucker B verwendet Port 9101

Drucker C verwendet Port 9102 usw.

Optional ist es möglich diesen Drucker als Standarddrucker zu verwenden.

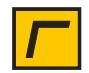

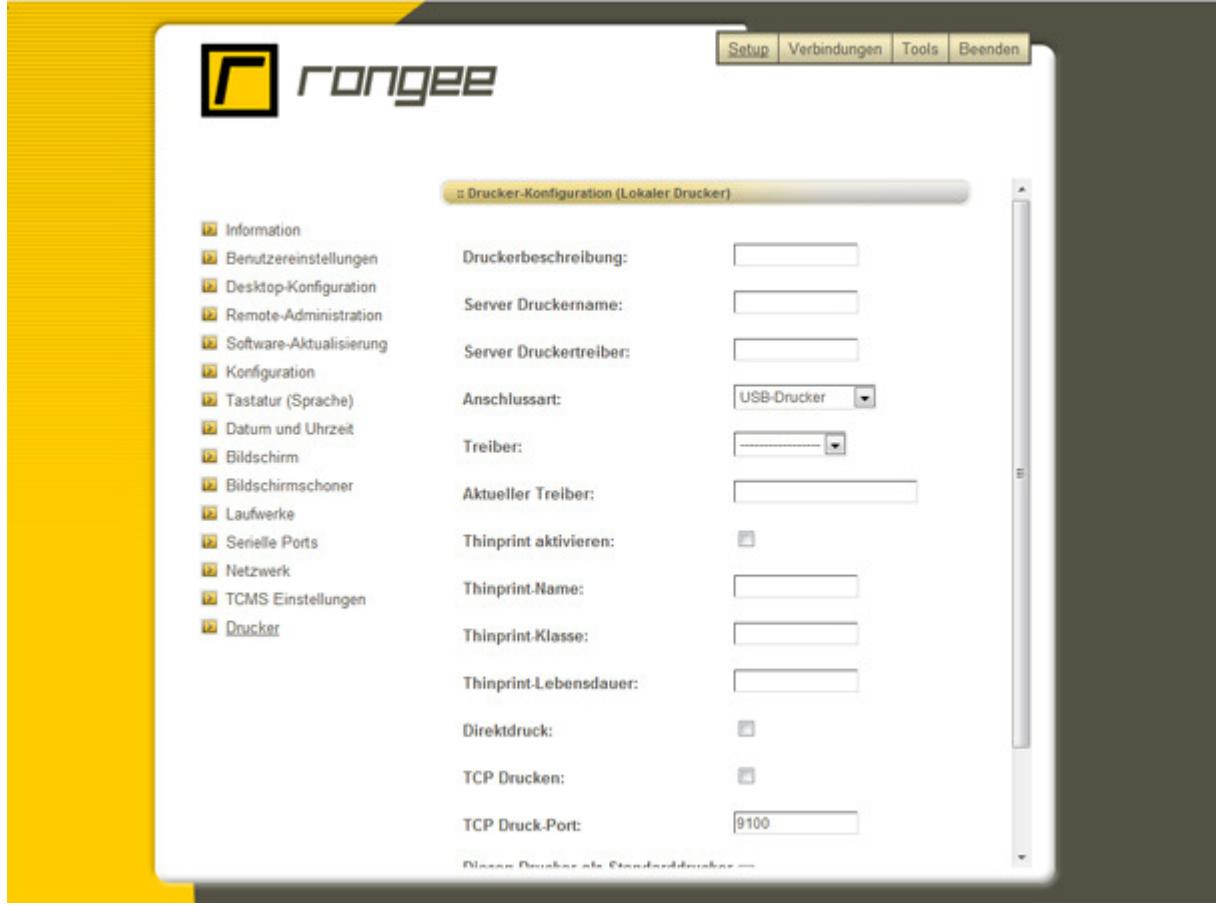

Bild 33: Kommbox – Konfiguration eines lokalen Drucker

#### **Anbinden eines Netzwerkdruckers**

Über den Button *neuer Netzwerkdrucker* gelangen Sie in das Konfigurationsmenü eines Netzwerkdruckers. Unter Druckerbeschreibung können Sie dem Netzwerkdrucker einen eindeutigen Namen zuweisen. Tragen Sie unter Server Druckername den Namen der Druckerwarteschlange bzw. den Freigabenamen des Druckers ein, welcher in den meisten Fällen gleich dem Namen der Druckerwarteschlange ist, ein. Auch hier wird standardmäßig der Druckername New Printer verwendet, falls kein anderer Name eingetragen wird. Unter Server-Druckertreiber wird der auf dem Server eingetragene Druckertreiber-Name eingetragen. Je nach Netzwerkumgebung werden vier verschiedene Anschlussarten angeboten:

• **CUPS-Drucker (IPP):** CUPS (Common Unix Printing System) ist ein Daemon, der das Drucken unter den verschiedenen UNIX-artigen Betriebssystemen ermöglicht. CUPS verwendet das IPP-Protokoll. Auf Unix/Linux-Servern installierte Drucker werden über dieses Protokoll angeschlossen. Wollen Sie von einer Windows Workstation auf dem am Thin Client lokal angeschlossenen Drucker drucken, so richten Sie einen neuen Netzwerkdrucker unter Windows ein und tragen Sie folgende Adresse unter URL ein um die Verbindung mit dem Drucker herzustellen:

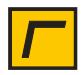

#### **http://<IP-AdresseThinClient>:631/printers/<Druckername>**

- **Windows-Drucker (SMB):** Ist ein Drucker auf einem Windows-Server installiert, wird dieser Modus als Anschlussart gewählt. SMB (Server Message Block) ist ein Kommunikationsprotokoll unter anderem für Druckdienste im Netzwerk.
- **Unix-Drucker (LPD):** Das LPD-Protokoll (Line Printer Daemon) verwaltet und versendet Druckaufträge über IP-Netzwerke. Bei LPD handelt es sich um den Vorgänger von CUPS. Auf Unix/Linux-Servern installierte Drucker werden über dieses Protokoll angeschlossen.
- **HP JetDirect (socket):** Ist ein Netzwerkdrucker durch einen Printserver, welcher HP JetDirect-kompatibel ist, erreichbar, wird diese Anschlussart zur Auswahl eines Netzwerkdruckers empfohlen.

Unter Server geben Sie an, wo der Drucker installiert ist und tragen in das entsprechende Feld den exakten Namen des Server-Druckertreibers ein, den der installierte Drucker verwendet. Anschließend tragen Sie noch den Namen der Druckerwarteschlange ein. Die folgende Option bietet Ihnen die Möglichkeit, diesen Drucker als Standarddrucker zu verwenden. Ihre Einstellungen werden durch Klicken auf den Button *Übernehmen* gespeichert.

#### **Nutzung der Drucker in RDP oder ICA Verbindungen**

Wenn mehr als ein Drucker eingerichtet wurde, muss ein Gerät als Standarddrucker eingerichtet werden. Wenn das Mappen von Druckern in ICA- oder RDP- Sitzungen erlaubt ist, wird der Drucker des Geräts automatisch zum Standarddrucker in der Terminalserver Sitzung. Die Kommunikation erfolgt über das jeweilige Protokoll.

#### **Nutzung des Rangee ThinClient als Druckserver**

Drucker, die an einem Rangee Thin Client eingerichtet sind, können von anderen Arbeitsstationen als LPR- oder IPP-Drucker angesprochen werden. Optional ist die Verwendung von ThinPrint möglich.

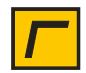

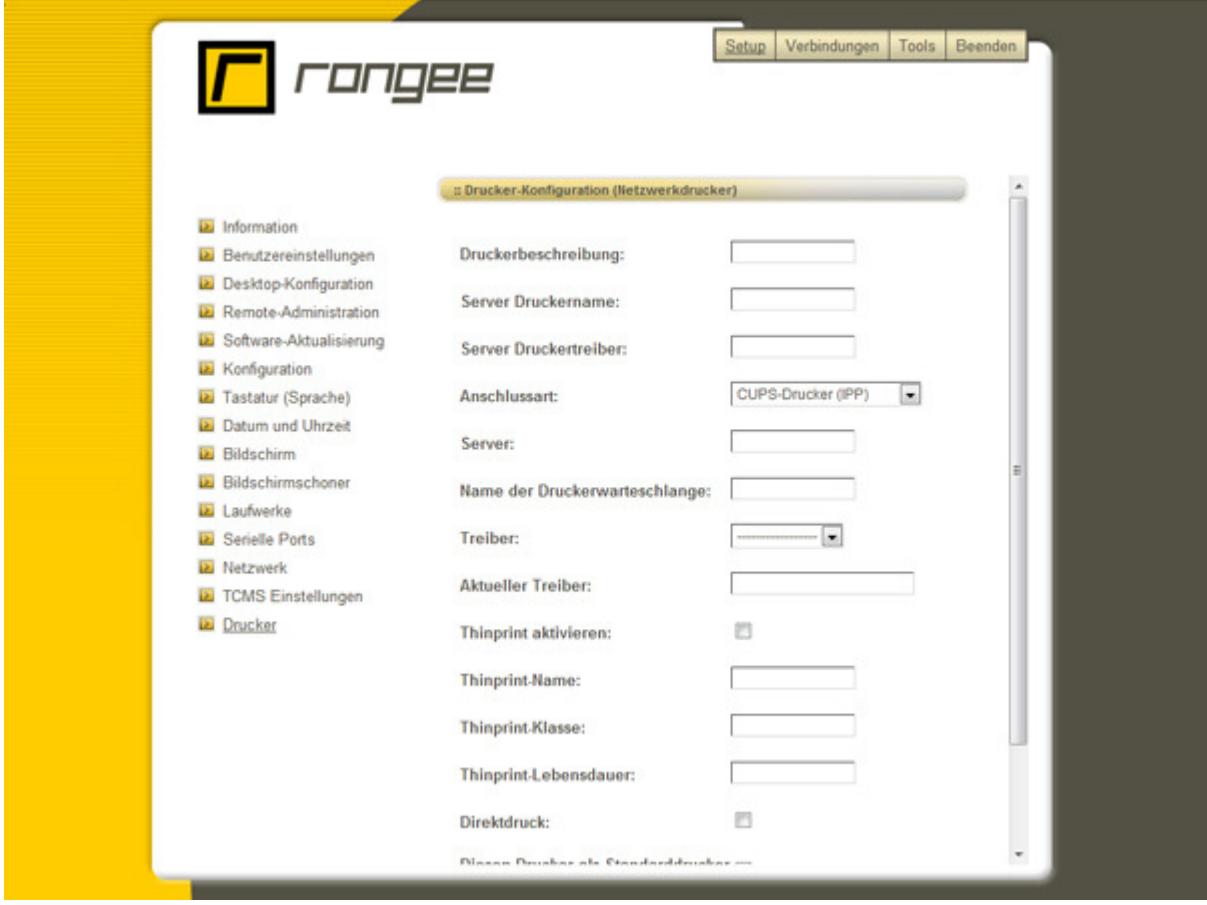

Bild 34: Kommbox – Konfiguration eines Netzwerkdruckers

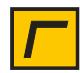

## **Tools**

Mit den Tools bietet Rangee Linux eine ganze Reihe nützlicher Diagnose-Werkzeuge an, welche die Administration und den Support erheblich erleichtern.

#### **Ping und Traceroute**

Mit Ping wird ein ICMP Paket an einen Host geschickt, so können Sie überprüfen, ob der angegebene Ziel-Host erreichbar ist, sprich ob Ihre Netzwerkverbindung besteht.

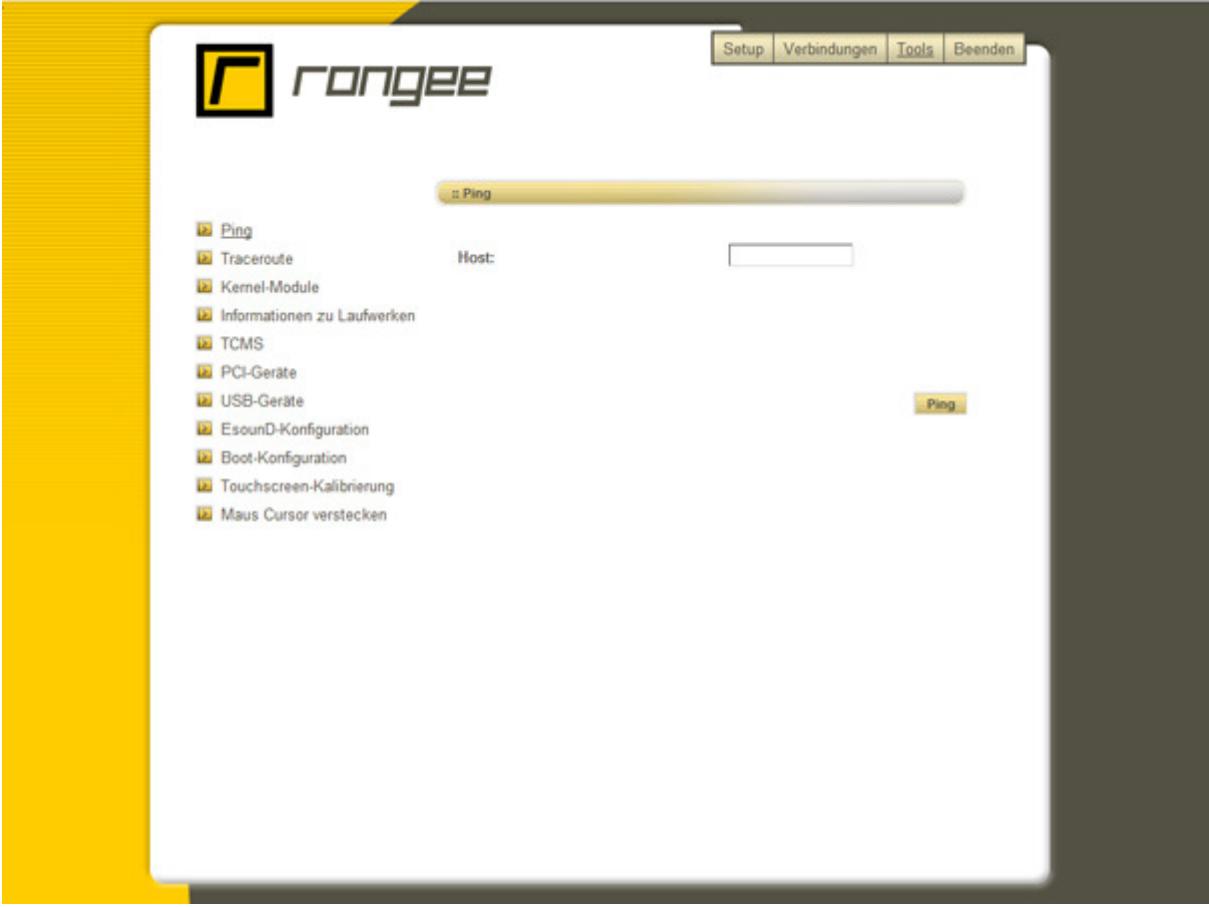

Bild 35: Kommbox – Tools –Ping

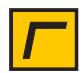

Mit Traceroute wird der Weg zum Ziel-Host ermittelt und dazwischenliegende Router (Hops) angezeigt.

#### **Kernel-Module**

Die Kernel-Module geben Aufschluss darüber welche Treiber zur Unterstützung der jeweils verwendeten Hardware geladen wurden. Die Kernel-Module lassen sich durch ein Softwareupdate erweitern bzw. löschen. Achtung: Veränderungen der Einträge der Kernel-Module nur nach vorheriger Absprache mit dem Rangee-Support vornehmen, da eine einwandfreie Hardware-Unterstüzung sonst nicht gewährleistet werden kann.

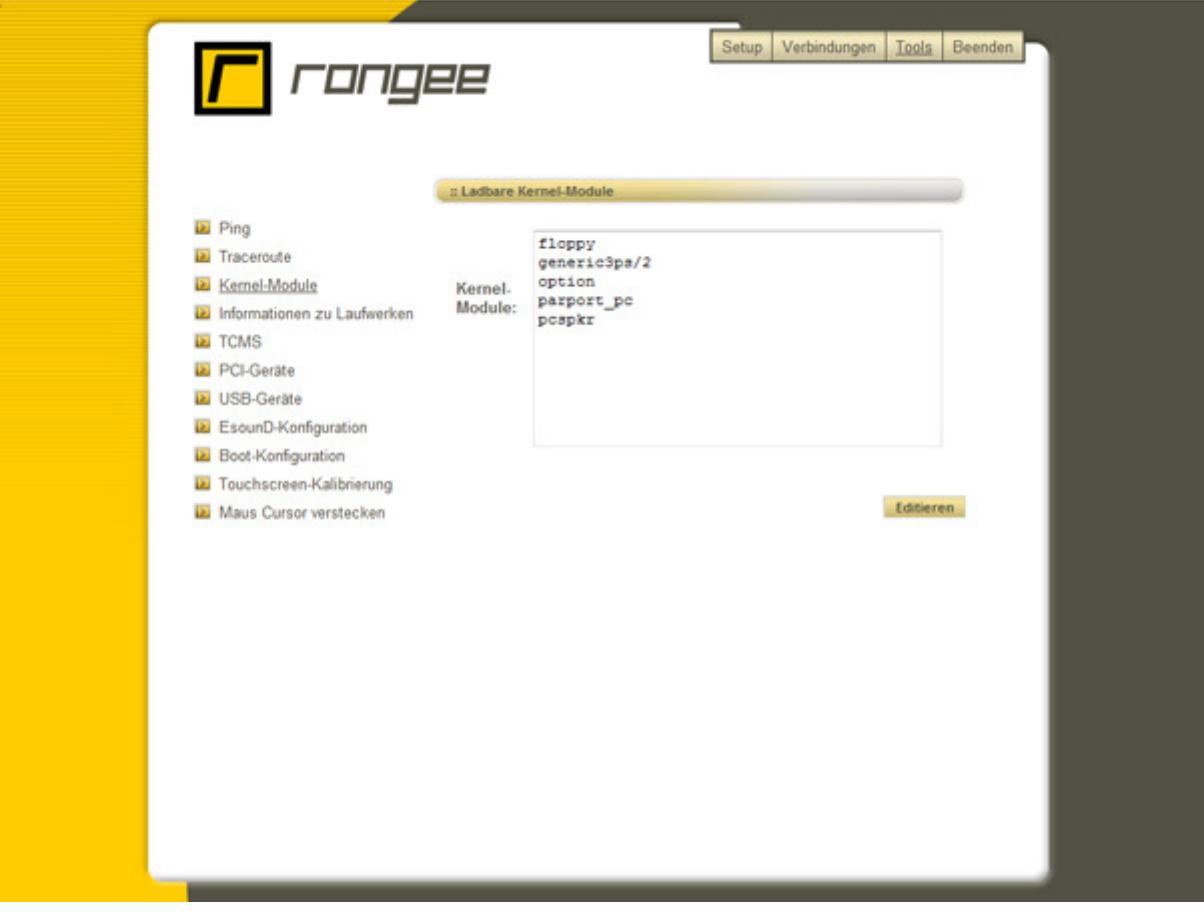

Bild 37: Kommbox – Tools – Kernel-Module

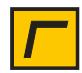

## **Informationen zu Laufwerken**

Hier wird ausgelesen, wie sich lokale USB-Laufwerke am Thin Client registrieren. Das jeweilige Laufwerk wird kann dann über den Modell-Namen oder die Vendor-ID in einer Black- oder Whitelist erfasst werden.

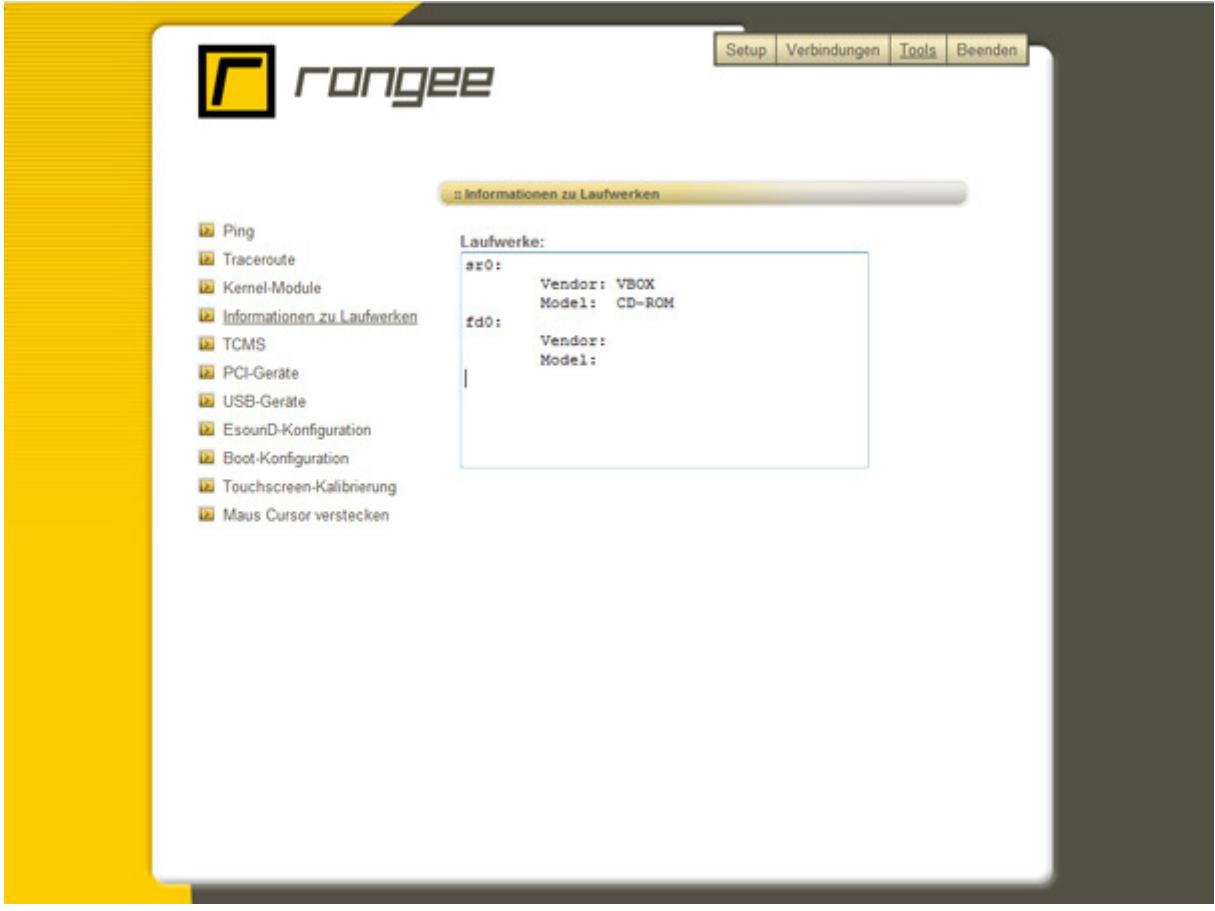

Bild 38: Kommbox – Tools-Informationen zu Laufwerken

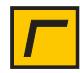

## **TCMS**

Über das Menü TCMS können Thin Clients manuell bei dem TCMS registriert werden. Durch Klicken auf den Button registrieren werden die eingetragenen Informationen unter Setup > TCMS-Einstellungen verwendet und die Registrierung durchgeführt. Im Feld Log-Datei wird eine Rückmeldung zum Registrierungsprozess ausgegeben.

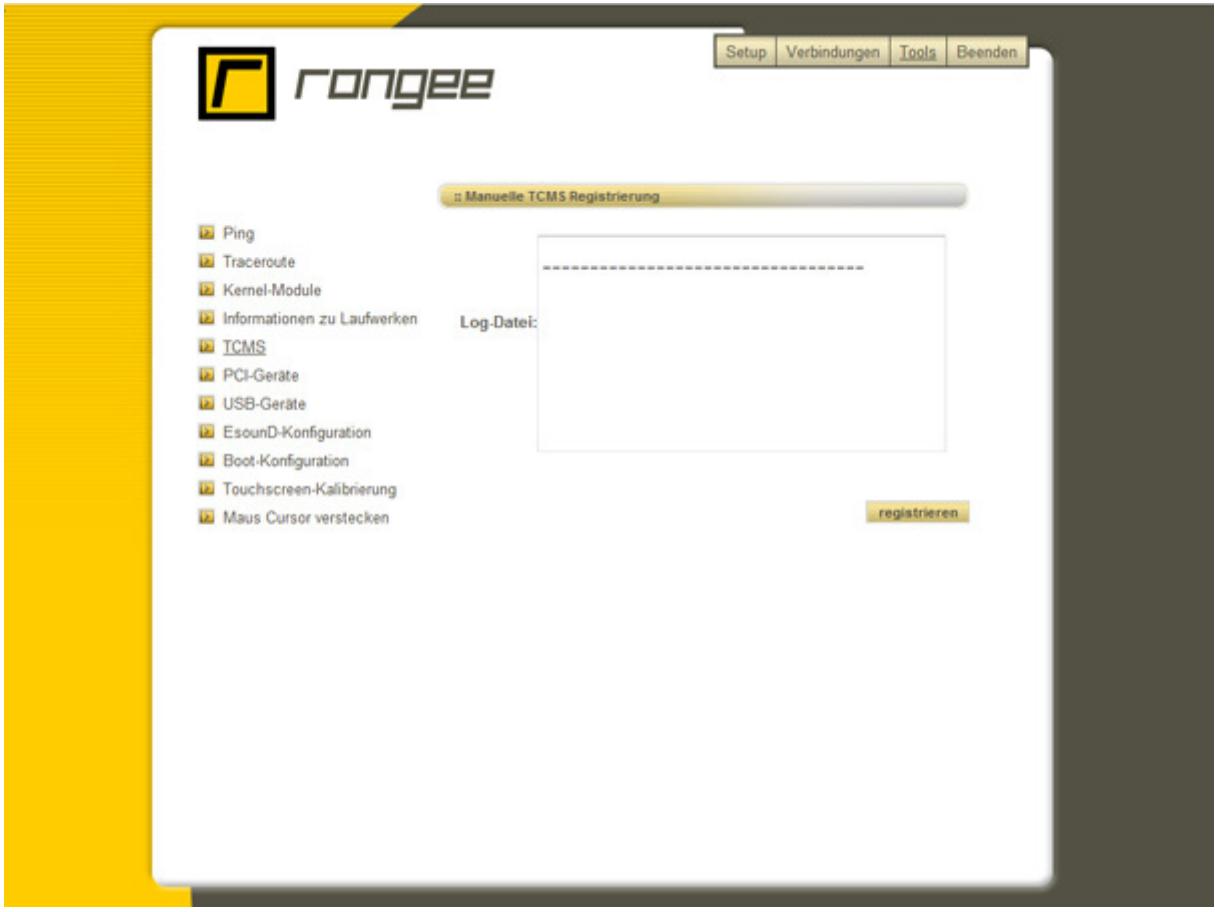

Bild 39: Kommbox – Tools-TCMS

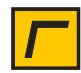

#### **PCI-Geräte**

Die PCI-Geräte zeigen an, welche Hardware beim Systemstart vom Ihrem Linux-Betriebssystem erkannt wurde. Dieses Werkzeug gibt schnell aufschlussreiche Informationen bei der Fehlersuche. Deren Inhalt kann u.a. in eine e-Mail eingefügt und dem Rangee-Support zugesandt werden. Hierzu verwenden Sie die folgende e-Mail-Adresse: support@rangee.com

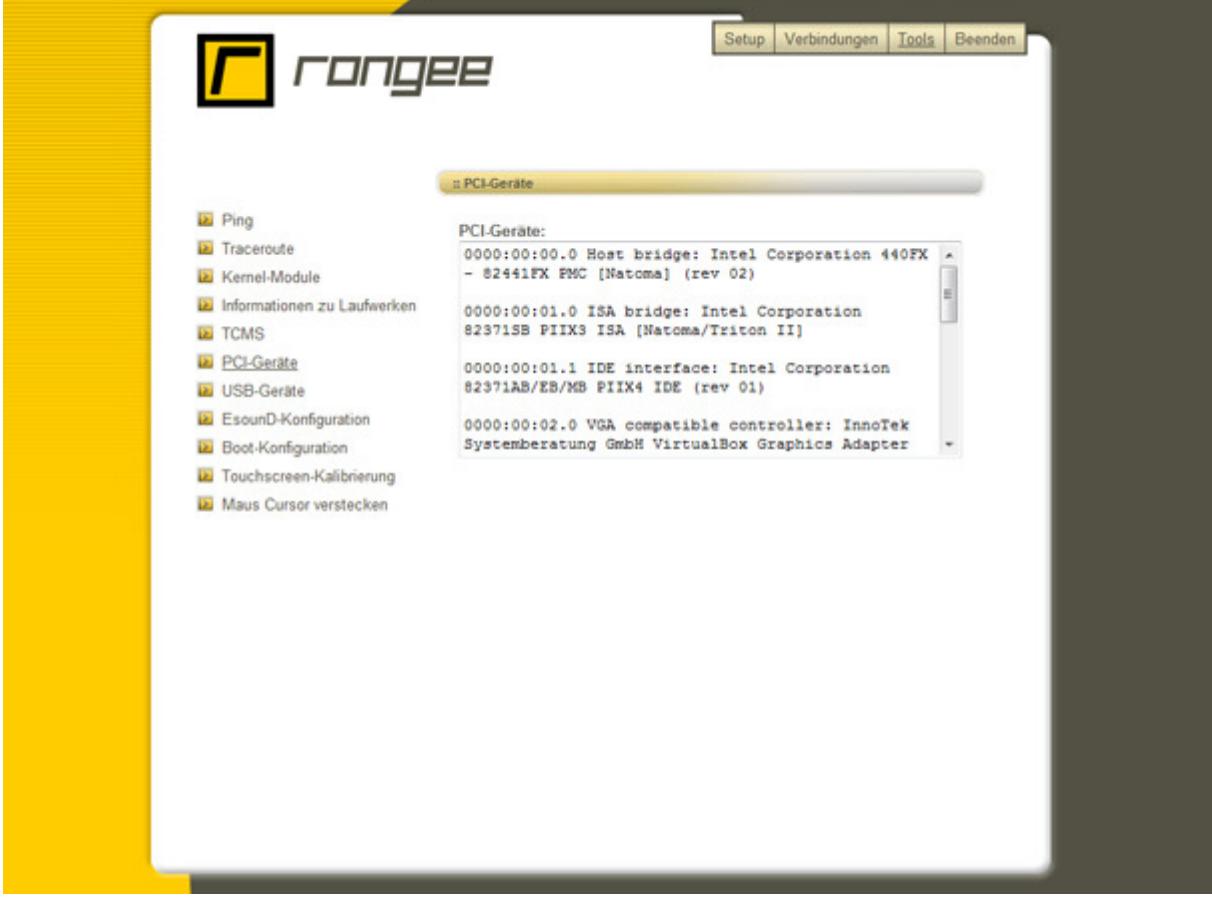

Bild 40: Kommbox – Tools – PCI-Geräte

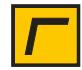

#### **USB-Geräte**

Die USB-Geräte zeigen an, welche USB-Hardware beim Systemstart von Ihrem Linux-Betriebssystem erkannt wurde und welche nicht. Dieses Werkzeug gibt schnell aufschlussreiche Informationen bei der Fehlersuche angeschlossener USB-Peripherie.

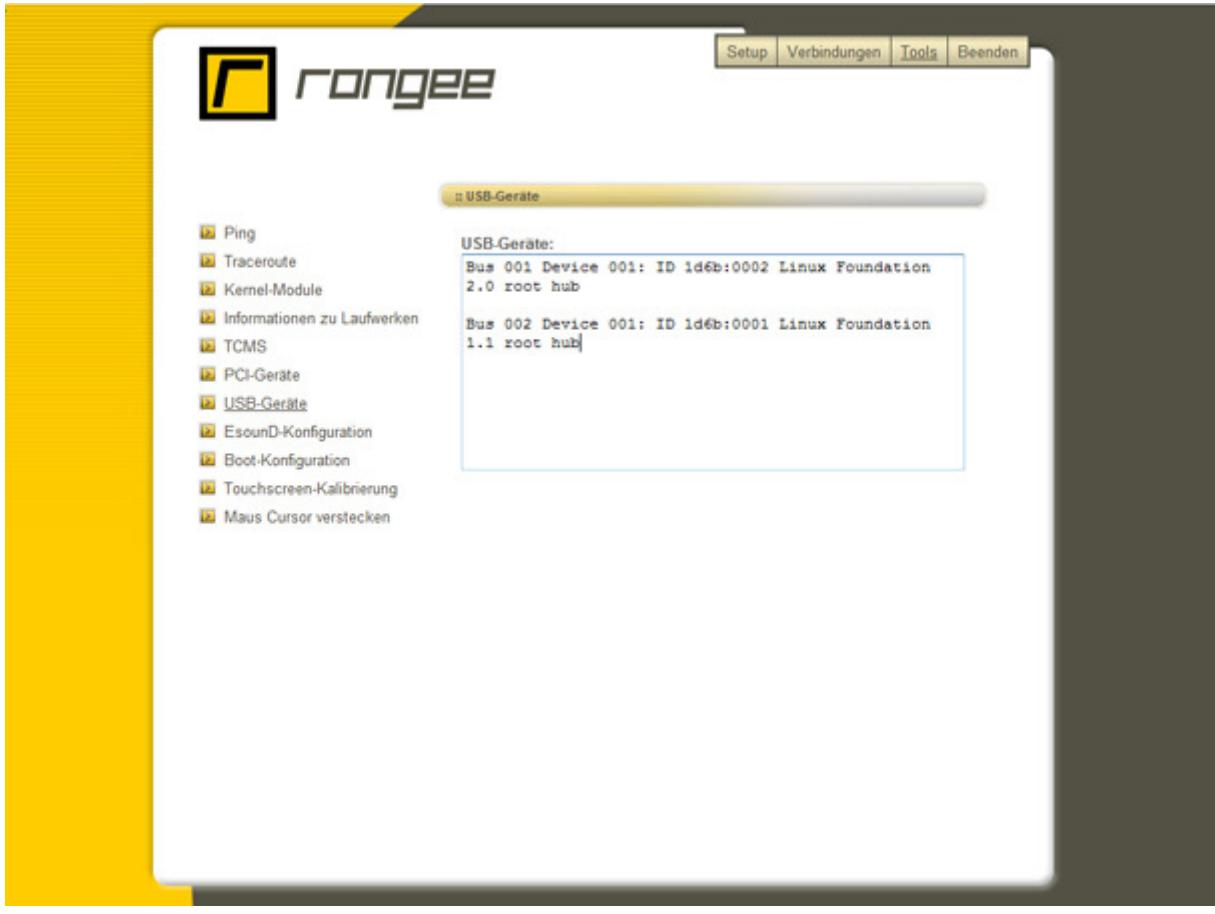

Bild 41: Kommbox – Tools-USB-Geräte

## **EsounD-Konfiguration**

Der Enlightened Sound Daemon ist ein Soundserver, der dafür sorgt, dass mehrere Anwendungen gleichzeitig Audiosignale ausgeben können. Dieser mischt die Audioströme und spielt diese auf einem erkannten **Device** ab. Standardmäßig läuft dieser Server auf Port 16001, kann jedoch durch ändern des Ports angepasst werden.

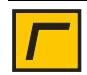

## **Boot-Konfiguration**

Zur Optimierung des Bootvorgangs bei unterschiedlichen Rechnerarchitekturen unter Verwendung des Rangee PC-Sticks ist es im Einzelfall notwendig, die Boot-Konfiguration anzupassen.

In älteren PC-Systemen ist es teilweise erforderlich ACPI (Advanced Configuration and Power Interface) zu deaktivieren, da dieser Standard für Energieverwaltung hardwareseitig noch nicht unterstützt wird

Bei manchen Rechnerarchitekturen mit INTEL-Chipsätzen muss der Video-Modus auf "Intel" umgestellt werden, um das Bootmenü angezeigt zu bekommen. Alternativ kann hier auf Textboot umgestellt werden. So wird während des Systemstarts angezeigt, welche Systemkomponenten initialisiert und gestartet wurden

Zum effizienteren Auffinden von I/O-Geräten dient die Option des IRQ-Polling während des Bootvorgangs. Alternativ kann hier auch DMA (Direct Memory Access) aktiviert werden.

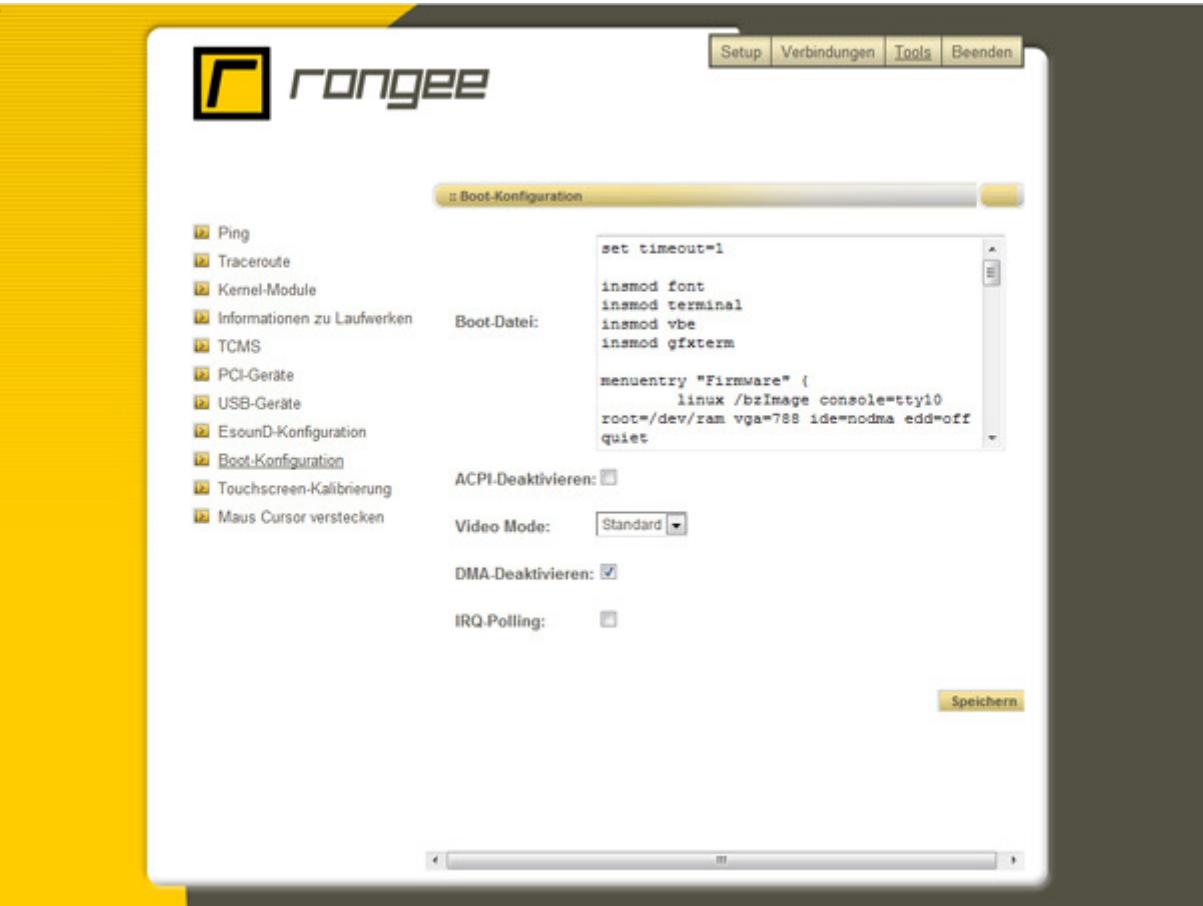

Bild 42: Kommbox – Tools-Bootkonfiguration

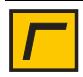

#### **Touchscreen-Kalibrierung**

Nachdem der Touchscreen definiert wurde, muss dieser ausgerichtet werden. Hierzu wird der Gerätetyp ausgewählt. Durch Klicken auf den Button kalibrieren startet die Touchfeld-Positionierung automatisch. Verschieden positionierte Fadenkreuze müssen durch Berühren der Touchoberfläche in Ihrer Position bestimmt werden, um das Touchpanel möglichst genau auszurichten.

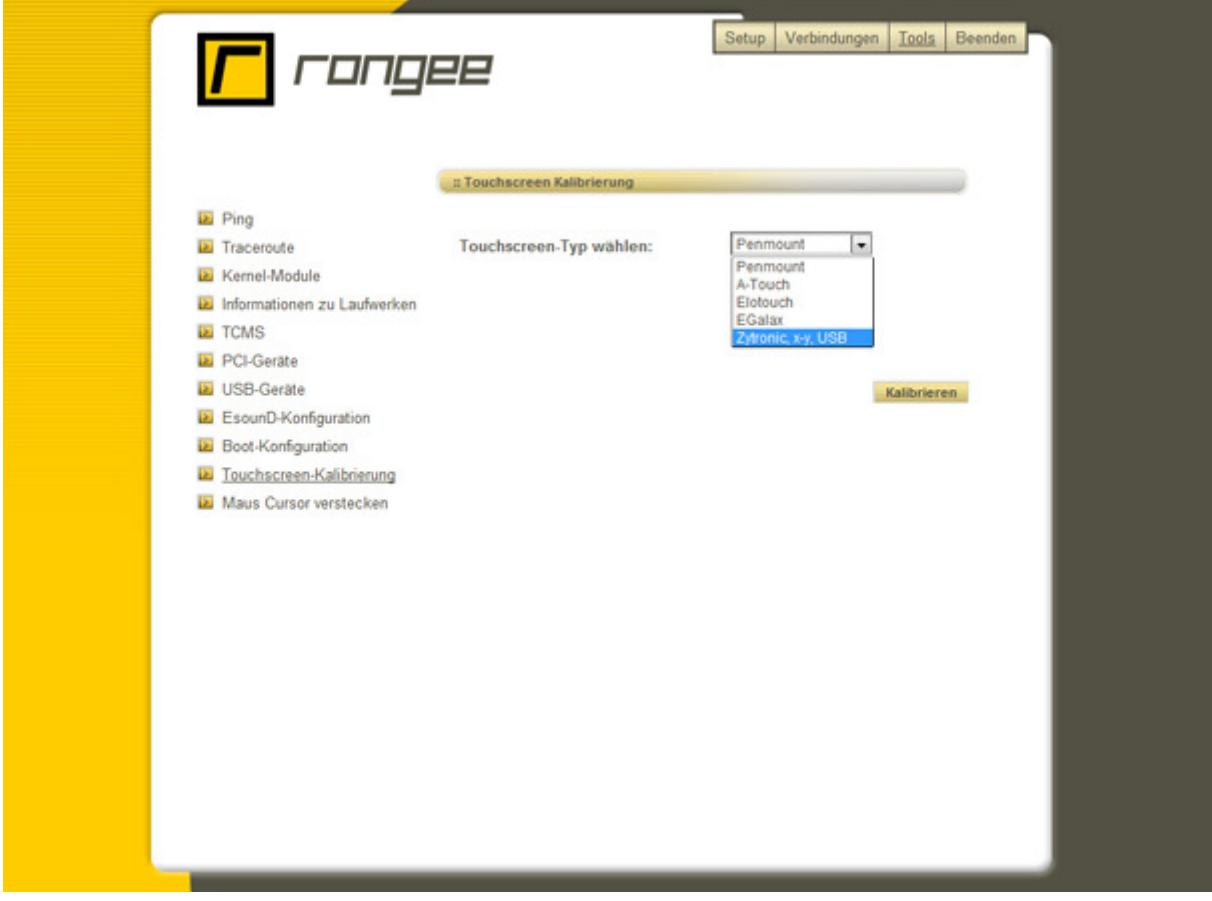

Bild 43: Kommbox – Tools-Touchscreen-Kalibrierung

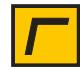

#### **Maus Cursor verstecken**

Manche Anwendungen erlauben es vollständig auf den Maus Cursor zu verzichten. Diese Einstellung wird hier vorgenommen. Der Maus Cursor wird beim nächsten Systemstart unten rechts in die Ecke verschoben und befindet sich somit nicht mehr im sichtbaren Bereich. Diese Einstellung kann über die Remote-Administration via https wieder rückgängig gemacht werden.

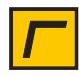

# Einrichtung von Verbindungen

Dieses Kapitel beschreibt, welche Verbindungsarten auf dem Rangee Thin Client zur Verfügung stehen und wie man sie einrichtet.

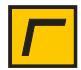

# **Überblick**

Der Menübutton *Verbindungen*, im rechten, oberen Bereich, ist das zentrale Administrationswerkzeug für alle Arten von Verbindungstypen. Dieser Menüpunkt steht dem lokal oder remote angemeldeten Administrator des Gerätes zur Verfügung um Verbindungen zu konfigurieren.

Die Einrichtung der Verbindungen erfolgt über diesen Menüpunkt. Konfigurationseinstellungen werden über das Menü in der Kommbox (z.B. für ICA und RDP) oder über die Konfigurationseinstellungen der jeweiligen Clientsoftware vorgenommen (z.B. NX und Terminal Emulation).

Bitte stellen Sie vor dem Einrichten einer Verbindung sicher, das alle Setup-Einstellungen des Gerätes, wie z.B. Keyboard, Drucker und Laufwerke abgeschlossen sind.

#### **Verfügbare Verbindungen**

Alle verfügbaren Verbindungen werden innerhalb der Kommbox in der Verbindungsübersicht im linken Bereich des Bildschirms aufgelistet und sind abhängig vom Typ des Rangee Thin Clients. Zusätzliche Verbindungssoftware kann bei Bedarf nachinstalliert werden.

Dem Benutzer werden die vorkonfigurierten Verbindungen innerhalb der Kommbox aufgelistet, die durch Klicken auf den Button *starten* gestartet werden. Je nach Einstellung, werden dem Benutzer die Verbindungen als Icons auf dem Desktop oder in der Startleiste angezeigt. Über diese Eingaben kann die jeweilige Verbindung gestartet werden.

Im Folgenden werden die Einrichtung und Verbindungskonfiguration der meistverwendeten Protokolle RDP und ICA erläutert. Die Einrichtung und Konfiguration anderer Verbindungen erfolgt analog zur Einrichtung von NX Verbindungen. Details entnehmen Sie bitte der Dokumentation der jeweiligen Verbindungssoftware. Für weitere Fragen stehen Ihnen Ihr Fachhändler und der Rangee Support zur Verfügung.

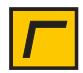

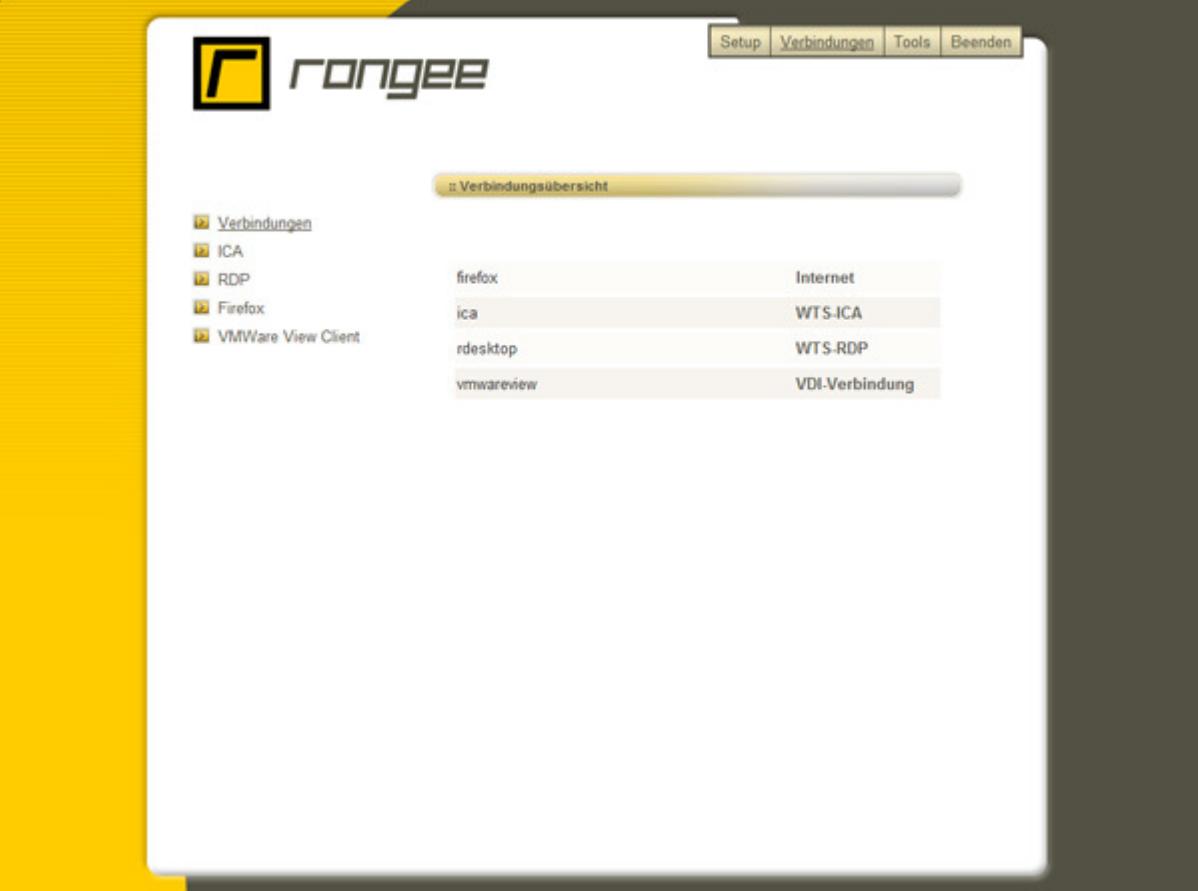

Bild 45: Kommbox - Verbindungsübersicht

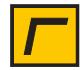

# **ICA**

ICA ist die Abkürzung für **I**ndependent **C**omputing **A**rchitecture. Dieses Netzwerkprotokoll wird für die Verwendung in Citrix-Serverumgebungen verwendet.

Durch Klicken auf ICA in der linken Menüleiste öffnet sich das Menü zur ICA-Konfiguration. Innerhalb dieser ICA-Konfiguration können Sie zwischen den verschiedenen Optionen Globale Einstellungen, Neue Verbindung und Neue PN Agent/XenDesktop Verbindung wählen. Die bereits vorkonfigurierten ICA-Verbindungen werden darunter aufgelistet. Diese können über die entsprechenden Buttons bearbeitet oder gelöscht werden.

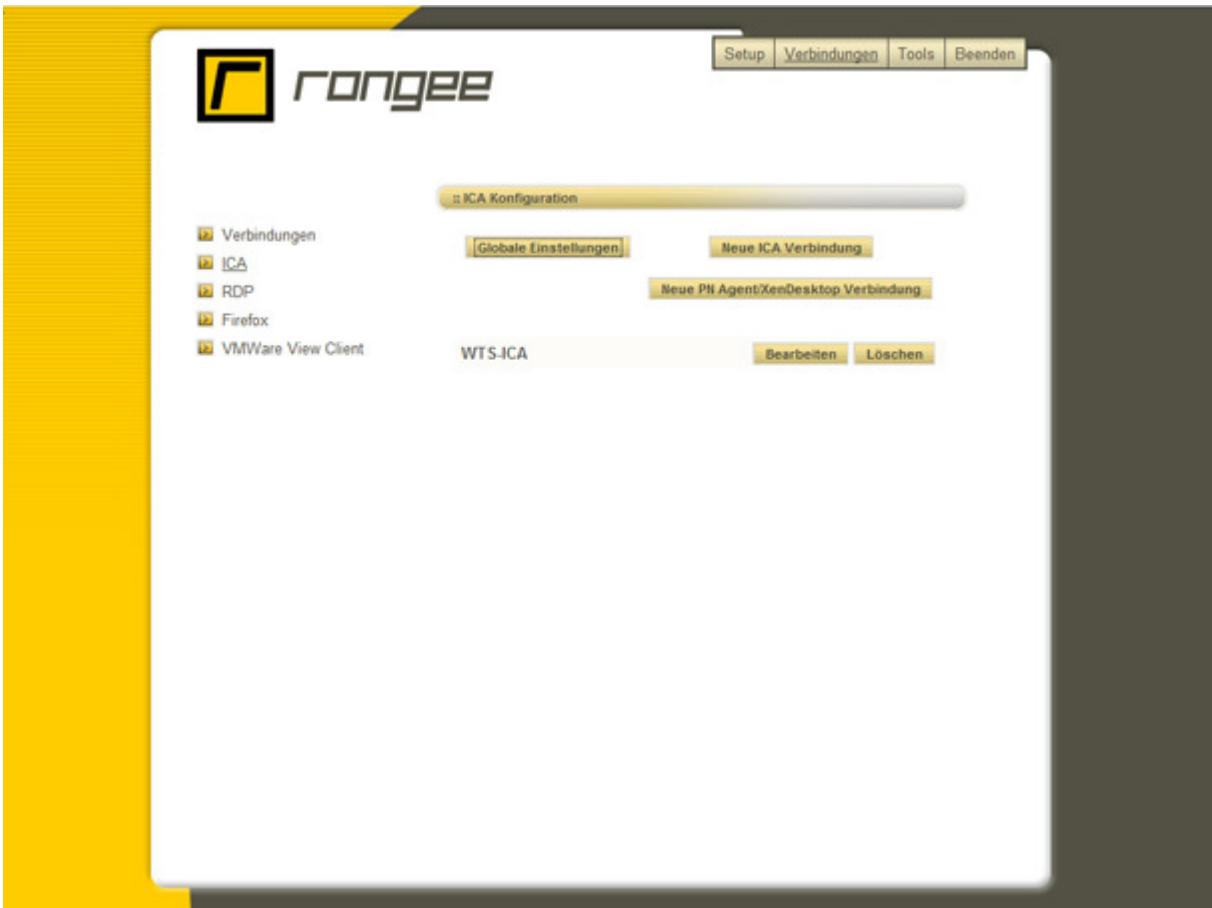

Bild 46: Kommbox – ICA-Konfiguration

#### **Globale ICA-Einstellungen**

Am Rangee Thin Client über USB angeschlossene PDA mit Palm OS, Windows CE.Net und Windows 2003 mobile lassen sich in ICA Sitzungen mit Serverbasierten Anwendungen wie z.B. Outlook synchronisieren. Vorraussetzung ist die Verwendung von Windows 2003 Server mit Citrix Presentation Server 4.0 und Active Sync als Synchronisationssoftware. Auf der Citrix Webseite finden sie weitere Hinweise, wie sie Active Sync auf einem Terminal Server installieren können.

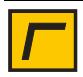

Die Einstellungen für die ICA Sitzung werden in den Globalen Einstellungen für ICA Verbindungen vorgenommen.

Für weitere Fragen hierzu kontaktieren Sie bitte den Rangee Support.

Der Konfigurationsdialog Globale ICA Einstellungen enthält Verbindungsparameter, die allen ICA-Verbindungen bei der Einrichtung zugewiesen werden können.

Mit der Option Activesync können über USB angeschlossene PDA in ICA-Sitzungen erkannt und mit serverbasierten Anwendungen wie z.B. Outlook synchronisiert werden. Bitte entsprechende Serverkonfiguration beachten (siehe auch Seite 42).

Durch die Aktivierung des Schaltkästchens Server via DHCP empfangen können die Einträge für die Servergruppe über den DHCP-Server verteilt werden. Dazu muß am DHCP Server der TAG ID 75 als Zeichencode String mit dem Wert <IP-Adresse> konfiguriert werden.

Mit der Option *mittlere Maustaste fügt ein* wird die mittlere Maustaste so konfiguriert, dass sie ausschließlich Daten, die zuvor in die Zwischenablage kopiert wurden, an der richtigen Stelle des Mauscursors eingefügt werden.

Kompression verringert den Netzwerktraffic und muss Serverseitig ebenfalls aktiviert sein. Sie kann bei langsamen Servern jedoch zu Leistungseinbußen führen und so Probleme verursachen.

Sound deaktivieren verhindert die Übertragung von Audiodaten über die ICA Sitzung. Diese Option ist bei Netzwerken ratsam, in denen nur eine geringe Bandbreite zur Verfügung steht.

Die seriellen Schnittstellen können durch aktivieren der Checkbox in eine ICA Sitzung gemappt werden.

Für das Anbinden der am Thin Client angeschlossenen Laufwerke gibt es zwei Möglichkeiten. Mit Alle Laufwerke unter einem Buchstaben zusammenfassen werden alle gefundenen Laufwerke als Ordner unter einem einzelnen Laufwerksbuchstaben wiedergegeben. Mittels des Klappmenüs Laufwerksbuchstabe wird der Laufwerksbuchstabe ausgewählt.

Alternativ kann über Jedem Laufwerk einen eigenen Buchstaben zuweisen jedem einzelnen vorhandenen Laufwerk ein individueller Buchstabe zugeordnet werden. Die erkannten Laufwerke werden aufgelistet und jedes besitzt ein Klappmenü, mit dem man den Buchstaben für das Laufwerk festlegt.

Bei Aktivierung des Schaltkästchens Drucker zuweisen werden am Thin Client installierte Drucker zur Verwendung in der Terminal Server Sitzung aktiviert. Der Standarddrucker des Thin Clients wird angezeigt.

Der Zugriff auf Informationen über die verfügbaren Citrix Server und freigegebenen Anwendungen erfolgt über das *Standard-Netzwerkprotokoll* (TCP-IP, TCP-IP per http oder SSL/TLS-HTTPS). Wenn eine Serverfarm verwendet wird, sollten in eine Servergruppe

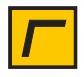

Primär mindestens ein Server aus der Citrix Serverfarm eingegeben werden. Alternativ kann der Eintrag in dieses Feld per DHCP verteilt werden (s.o.)

Wenn Backupfarmen bestehen, können Adressen von diesen Servern unter Servergruppe Backup 1 und 2 eingegeben werden. Mehrere Server können durch Freizeichen getrennt hintereinander in eine Servergruppe eingegeben werden.

Wenn der ICA-Client bestimmte Fehlermeldungen unterdrücken soll, können diese in dem Feld Ignore error number eingegeben werden.

Alle Weiteren Optionen sind ICA spezifisch. Für weitere Fragen kontaktieren Sie bitte den Rangee Support.

Ihre Einstellungen speichern Sie bitte hier mit *Übernehmen.* 

Sollten Sie nachträglich Einstellungen in den Globalen Einstellungen verändern, müssen Sie diese in den schon bestehenden ICA Verbindungen noch aktivieren, in dem Sie die ICA Verbindung öffnen und dort nocheinmal auf Übernehmen klicken.

#### **Neue ICA-Verbindung**

Über Neue Verbindung werden Sie durch ein Konfigurationsmenü geleitet. Hier legen Sie die Eigenschaften für Ihre neue ICA-Verbindung fest. Geben Sie unter Verbindungsname einen eindeutigen Namen für die neue ICA-Verbindung an.

Unter Bildschirmgröße legen Sie die Darstellung des Bildschirmfensters fest. Durch die Ausklappbox können Sie auswählen, ob Sie den *vollen Bildschirm*, eine *feste* oder eine prozentuale Größe des Bildschirms verwenden wollen. Bei den festen Bildschirmgrößen werden folgende Größen angeboten:

- 640 x 480 Pixel
- 800 x 600 Pixel und
- 1024 x 768 Pixel

Bei Nutzung des Mehrmonitorbetriebs unter der Verwendung einer Dualhead oder Quadhead Grafikkarte ist es notwendig, die entsprechenden Dualhead- bzw. Quadhead-Optionen festzulegen. An dieser Stelle legen Sie fest, auf welchem der angeschlossenen Monitore eine ICA-Sitzung angezeigt werden soll. Sie können auch **eine** Sitzung über bis zu vier Bildschirme verteilen. Wollen Sie eine Session über 2 Monitore verteilen, sollte die Auswahl Alle getroffen werden.

Anschließend legen Sie fest, ob Sie sich mit einem ICA-Server oder mit einer ICA-Anwendung verbinden wollen. Je nach Auswahl werden gefundene ICA-Server oder ICA Anwendungen

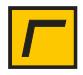

im entsprechenden Fenster angezeigt, welche Sie über die Aufklappbox zur Verbindung auswählen können. Dazu muß in den globalen Einstellungen der ICA Verbindung das Serverprotokoll und die Serverfarm angegeben werden

Über *Server* haben Sie direkt die Möglichkeit einen bestimmten ICA-Server einzutragen, mit dem Sie sich verbinden wollen. Auch einen vom Standardport *abweichenden Port* können Sie hierüber eintragen.

Der ICA-Client ermöglicht es, eine einzelne Anwendung automatisch zu starten. Dazu wird in den folgenden Feldern der Name der *Anwendung*, z.B. excel.exe und das Arbeitsverzeichnis, z.B. C:\Programme\Office angegeben.

Benutzer, Kennwort und Domäne können für einen automatischen Anmelde-Vorgang bereits bei der Konfiguration hinterlegt werden.

Ebenfalls kann die Verbindung automatisch gestartet werden, sobald eine Smartcard eingesteckt wird.

Verschlüsselung verbessert die Sicherheit des Datenaustauschs in Ihrer ICA-Sitzung. Standardmäßig ist eine Basisverschlüsselung aktiv. Bevor man die Verschlüsselung aktiviert, sollte sichergestellt werden, dass der Server auch entsprechend konfiguriert ist. Die Tonausgabe legt fest, ob während der ICA-Sitzung Sound übertragen werden soll oder nicht.

Unter Farben legen Sie die Farbtiefe der jeweiligen ICA-Sitzung fest. Vorab sind 256 Farben eingestellt.

Über Maustasten-Feedback liefert der Thin Client Feedback nach einem Mausklick, bevor der Server geantwortet hat. Vorgabe ist hier *automatisch.* Mit *local text echo* liefert der Thin Client eine Veränderung bei Tastaturausgaben, bevor das Bildschirmupdate des Servers vollständig übertragen wurde.

Mit dem Menüpunkt Aktuelle globale Einstellungen übernehmen können Sie die globalen ICA-Richtlinien jeder ICA-Sitzung zuweisen. Wenn diese Option deaktiviert wird, werden die globalen Einstellungen fest mit der Verbindung verknüpft, die zum Zeitpunkt des Einrichtens der Verbindung konfiguriert sind. Spätere Änderungen an den globalen Einstellungen haben dann keine Auswirkung auf diese Verbindungskonfiguration. In diesem Fall können unterschiedliche ICA Verbindungen unterschiedliche globale Einstellungen verwenden.

Die Option Automatischer Start ermöglicht Ihnen, dass eine vorkonfigurierte Verbindung automatisch nach dem Hochfahren des Geräts gestartet wird. Standardmäßig ist diese Option ausgeschaltet.

Unter Verbindungsende bietet sich die Option festzulegen, wie der Client sich bei Verbindungsende verhält.

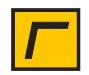

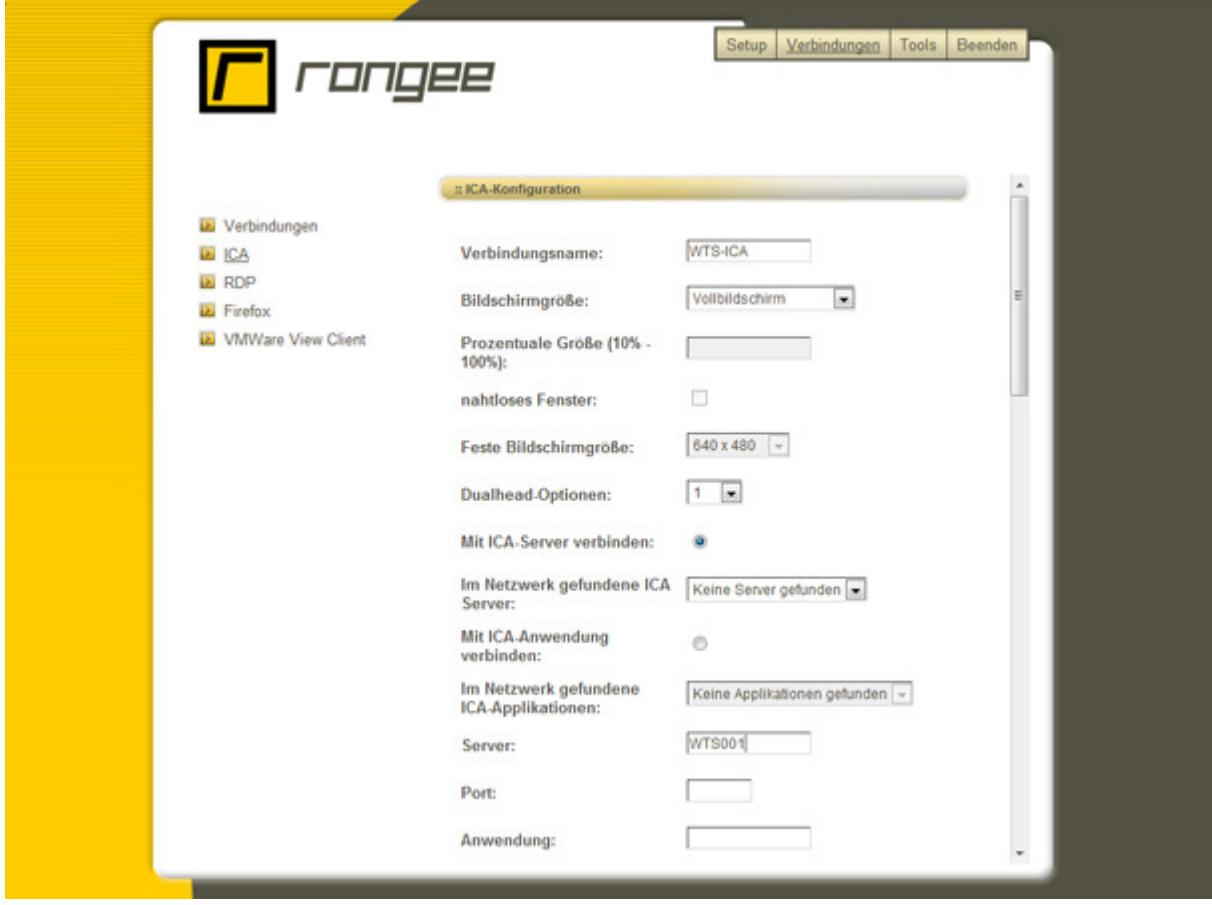

Bild 48: Kommbox – ICA-Konfiguration

#### **Neue PN Agent/XenDesktop Verbindung**

PN Agent ist die Abkürzung für **P**rogram **N**eighborhood **A**gent. Diese Anwendung, entwickelt von Citrix Systems, Inc., ermöglicht die Verbindung zu einem Server mit installiertem Nfuse bzw. Webinterface, um die Anwendungen aufzurufen, die für den Benutzer freigegeben wurden.

Citrix XenDesktop ist eine Lösung für die Bereitstellung virtueller Desktops. Im folgenden Konfigurationsdialog kann eine Verbindung zu einem XenDesktop eingerichtet werden.

Benutzername, Passwort und Domäne können hier für den automatischen Verbindungsaufbau und Anmelde-Vorgang zum Web-Interface hinterlegt werden. Ansonsten wird eine entsprechende Abfrage gestartet.

Werden mehrere Anwendungen im Webinterface einem Benutzer bereit gestellt, kann eine **Anwendung für automatischen Start** definiert werden.

Bei **Verbindungsende** kann der Anwender zwischen verschiedenen Aktionen wählen. Diese Aktionen können innerhalb der Konfiguration fest vorgegeben oder durch den Benutzer ausgewählt werden.

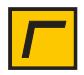

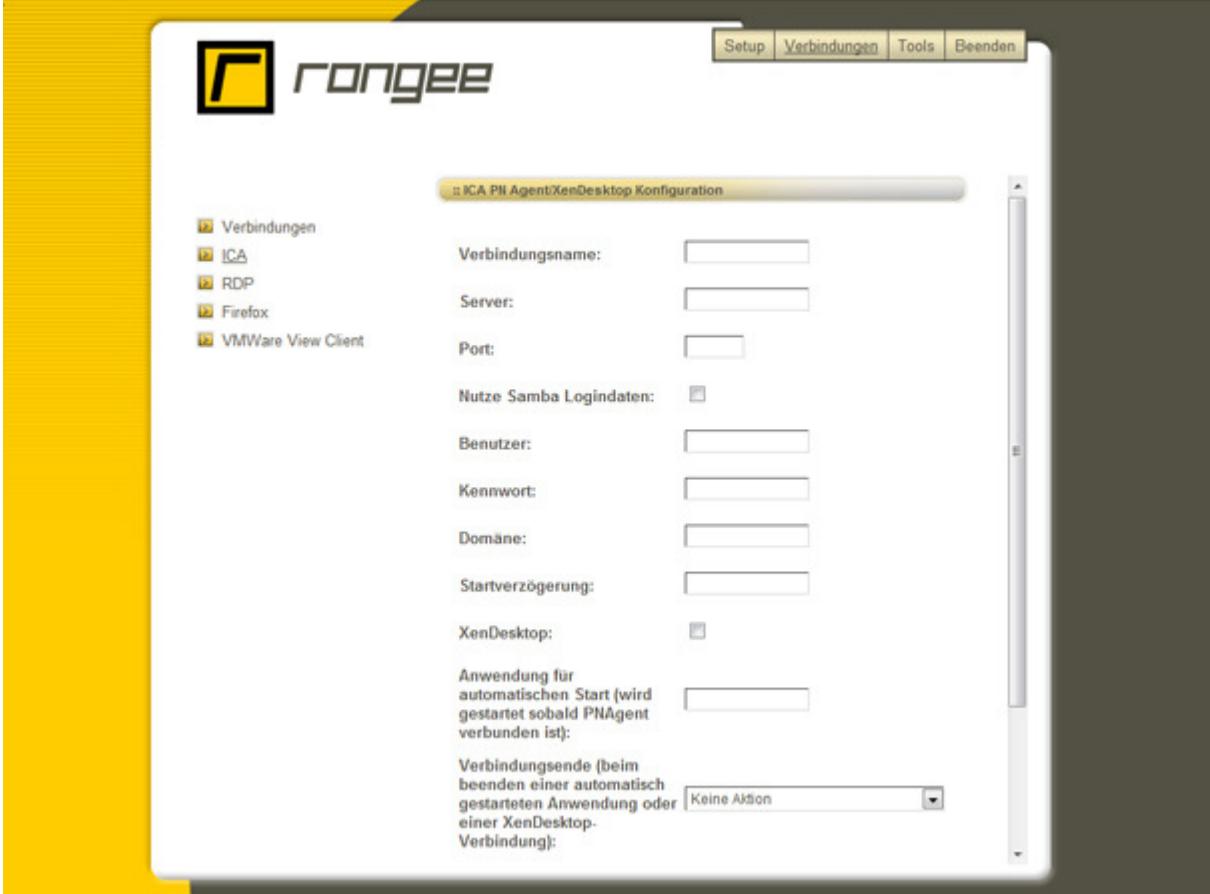

Bild 49: Kommbox – PN Agent/XenDesktop-Konfiguration

## **RDP**

RDP ist die Abkürzung für **R**emote **D**esktop **P**rotocol von Microsoft. Rangee Linux verwendet die Open Source RDP Entwicklung und bei Bedarf eine kostenpflichtige Entwicklung der Firma ThinSoft Inc. Das RDP Protokoll ermöglicht Verbindungen zu Windows NT 4 TSE, Windows 2000 Terminal Server, Windows XP und Windows 2003 sowie 2008 Terminal Server.

Durch Klicken auf RDP in der linken Menüleiste öffnet sich das Menü zur RDP-Konfiguration. Innerhalb dieser RDP-Konfiguration können Sie zwischen den verschiedenen Optionen Globale Einstellungen und Neue Verbindung wählen. Die bereits vorkonfigurierten RDP-Verbindungen werden darunter aufgelistet. Diese können über die entsprechenden Buttons bearbeitet oder gelöscht werden.

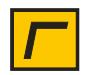

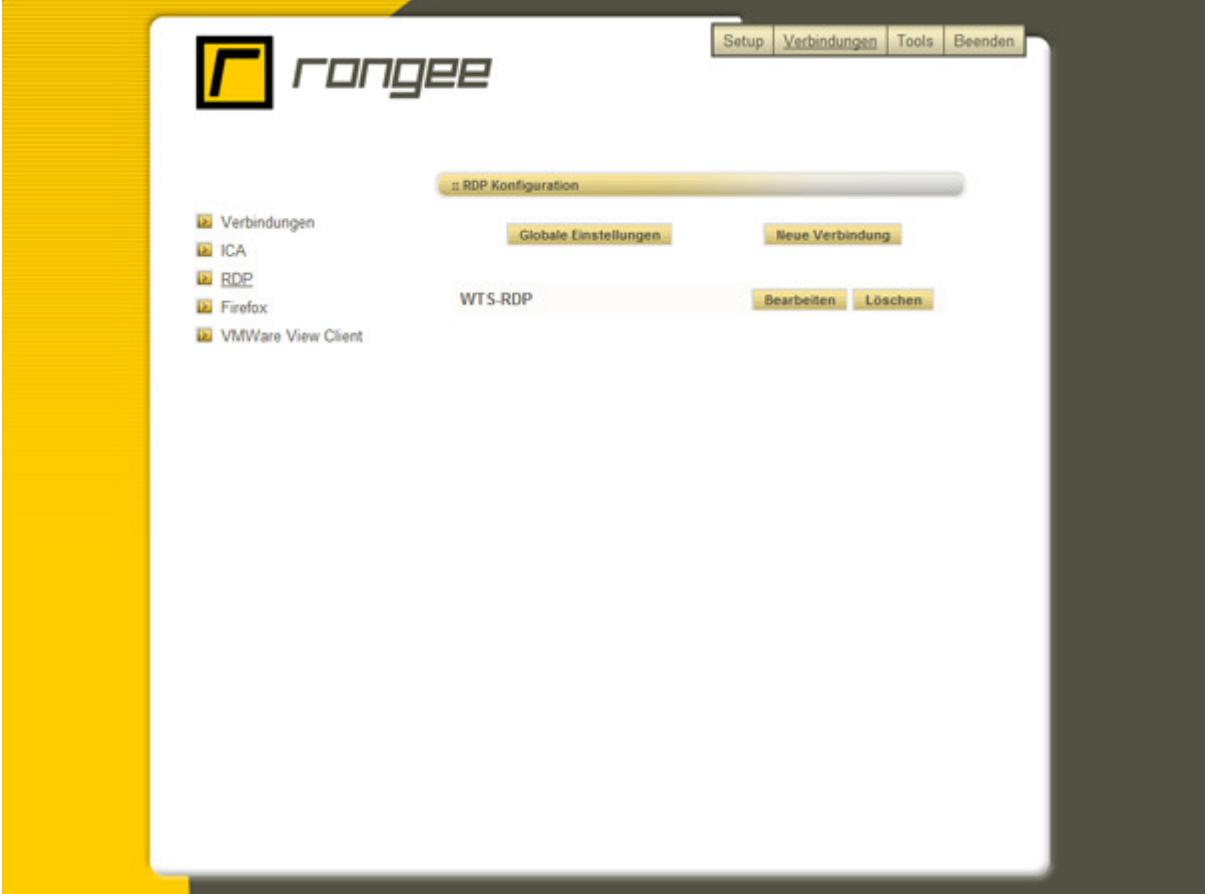

Bild 50: Kommbox – RDP-Konfiguration

#### **Globale RDP-Einstellungen**

Mit Hilfe des **R**emote **D**esktop **P**rotocol (RDP) wird eine Sitzung auf einem Windows Terminal Server ausgeführt. Die RDP global settings enthalten die globalen Grundeinstellungen für alle RDP Verbindungen.

Über den Punkt Parallele Schnittstelle zuweisen werden die parallelen Anschlüsse des Thin Client an die Terminal Sitzung angebunden.

Die Option USB-Redirection erlaubt es, die USB-Ports des Thin Clients in die RDP Sitzung zu übergeben. Sämtliche USB-Geräte können auf diese Weise innerhalb der RDP-Sitzung betrieben werden. Anwendungsszenarien sind beispielsweise die Unterstützung von lokal angeschlossenen Scannern und die Synchronisation von Smartphones. Hierzu ist die Software eines Drittanbieters erforderlich. Weitere Informationen finden Sie unter http://www.usb-redirector.com

Für das Anbinden der am Thin Client angeschlossenen Laufwerke gibt es zwei Auswahlmöglichkeiten. Mit Alle Laufwerke unter einem Buchstaben zusammenfassen werden alle gefundenen Laufwerke als Ordner unter einem einzelnen Laufwerksbuchstaben

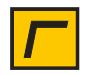

wiedergegeben. Mittels des Klappmenüs Laufwerksbuchstabe wird der Laufwerksbuchstabe ausgewählt.

Alternativ kann über Jedem Laufwerk einen eigenen Buchstaben via RDP zuweisen jedem einzelnen vorhandenen Laufwerk ein individueller Buchstabe zugeordnet werden. Die erkannten Laufwerke werden aufgelistet und jedes besitzt ein Klappmenü, mit dem man den Buchstaben für das Laufwerk festlegt.

Bei Aktivierung des Schaltkästchens Drucker zuweisen werden am Thin Client installierte Drucker zur Verwendung in der Terminalserver Sitzung aktiviert. Der Standarddrucker des Thin Clients wird neben Standarddrucker angezeigt.

Beim Abschalten der Einstellung Keine Bewegungsabläufe senden wird das Scrollen von Inhalten am Server nicht übertragen. Erst das endgültige Bild wird dargestellt. Bei aktiver Option Fenster beim Bewegen zeigen wird versucht, die Inhalte von Fenstern anzuzeigen, während man diese mit Hilfe der Maus auf dem Bildschirm verschiebt. Mit den Einstellmöglichkeiten Bildschirmhintergrund und Themen können der Bildschirmhintergrund und ein individuelles Darstellungsschema ein- oder ausgeschaltet werden.

Visuelle Animationen von Menüs und Fenstern lassen sich mit der Option Menü- und Fensteranimation steuern.

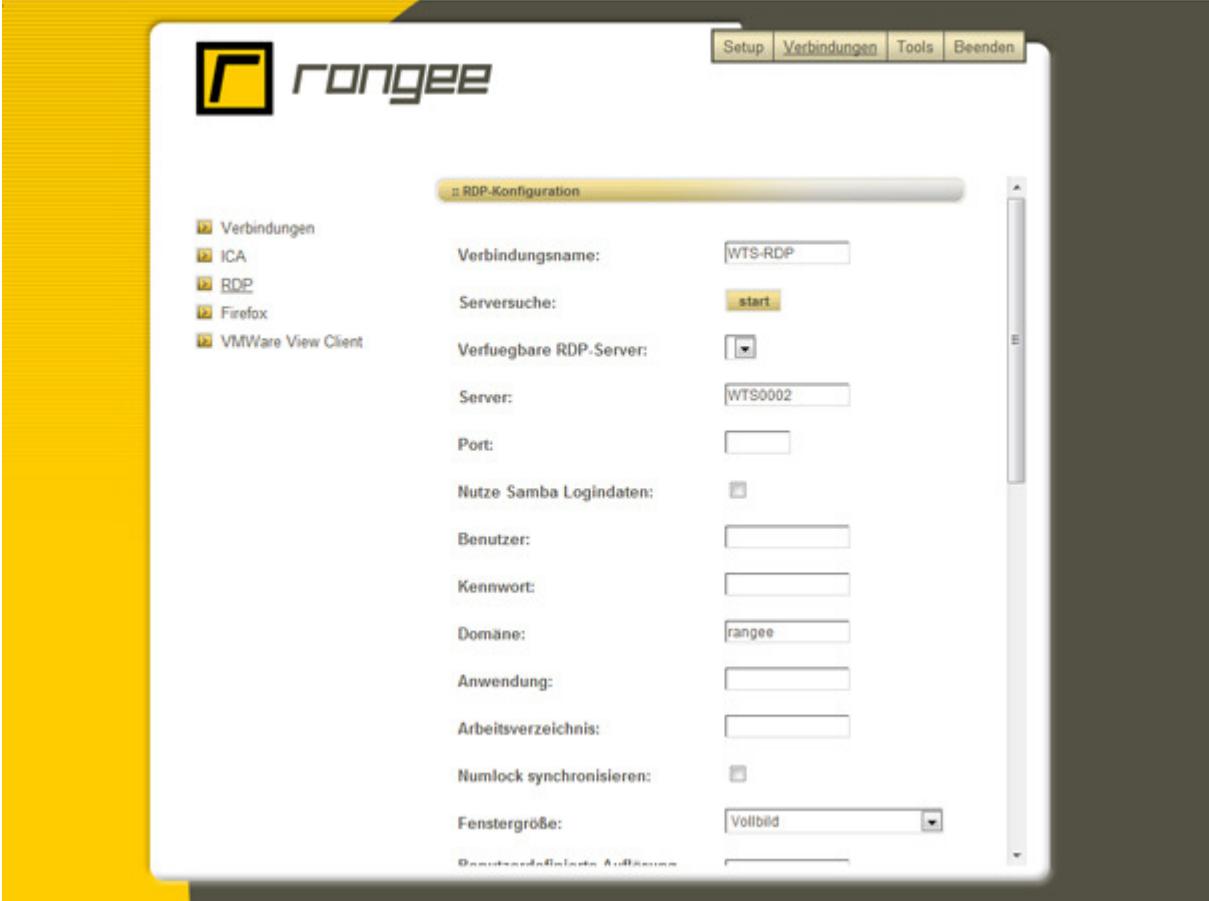

Bild 51: Kommbox – Globale RDP-Einstellungen

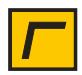

## **Neue RDP-Verbindung**

Über den Button neue Verbindung werden Sie durch die Konfigurations-Einstellungen für eine neue RDP-Verbindung geleitet. Unter Server können Sie die IP-Adresse oder den DNS-Namen des Terminal Servers angeben, zu dem Sie eine RDP-Verbindung herstellen wollen.

Möchten Sie bei Verbindungsherstellung den Zielhost individuell festlegen, so tragen Sie unter Server ein Fragezeichen (**?**) ein. Sie werden dann beim Start der Verbindung gefragt, zu welchem Zielhost eine Verbindung aufgebaut werden soll. Optional können Sie als Benutzernamen **%hostname%** eintragen. Der Hostname des Thin Clients wird dann als Benutzername für die zu startende Session voreingetragen.

Alternativ können Sie auch durch Klicken auf den darüberliegenden Button nach verfügbaren RDP-Servern innerhalb Ihres Netzwerks suchen. Diese werden dann im Feld verfügbare RDP Server angezeigt. Zum Auswählen eines Servers öffnen Sie die Dropdownfeld und klicken auf den gewünschten Server.

Benutzer, Kennwort und Domäne können für einen automatischen Anmelde-Vorgang bereits bei der Konfiguration hinterlegt werden. Die Verbindung kann automatisch gestartet werden, sobald eine Smartcard eingesteckt wird.

RDP ermöglicht den automatischen Start einer Anwendung. Dazu wird in den folgenden Feldern der Name der Anwendung, z.B. excel.exe, zusammen mit dem dazugehörigen Arbeitsverzeichnis, z.B. C:\Programme\Office, eingegeben. Ebenfalls kann dort die Anwendung angegeben werden, die von einem Windows Server 2008 als RemoteApp bereitgestellt wird. Unter Farben legen Sie die Farbtiefe der aktuellen RDP-Verbindung fest.

Bei Nutzung des Mehrmonitorbetriebs unter der Verwendung einer Dualhead oder Quadhead Grafikkarte von Matrox ist es auch hier notwendig, die entsprechenden Dualhead- bzw Quadhead-Optionen festzulegen. An dieser Stelle legen Sie fest, ob sie auf jeden der angeschlossenen Monitore eine seperate RDP-Sitzung oder ob Sie eine Sitzung über zwei oder mehr Monitore verteilen möchten.

Der Standardwert beträgt hier 256 Farben, welchen Sie über die Auswahlbox bequem anpassen können.

Mit der RDP-Protokollversion legen Sie fest, mit welchem Protokoll Sie zu welchem Server kommunizieren wollen. Standardmäßig ist die Version 5.1 voreingestellt. **Diese Voreinstellung ist ebenfalls kompatibel zu Windows Server 2008 und Windows Server 2008 R2**. Diese ist aber nicht mit Windows NT Server kompatibel. Zur Kommunikation mit Windows NT Server muss die RDP-Protokollversion 4.0 eingesetzt werden.

Die Tonausgabe ist auf keine Tonausgabe voreingestellt. Verschlüsselung und Datenkomprimierung sind standardmäßig deaktiviert.

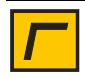

Mit der Option *Vollbildmodus* wird die Fenstergröße der RDP-Verbindung auf die volle Bildgröße angepasst. Diese Option ist standardmäßig aktiviert. Je nach Bedarf können Sie unter Verbindungsende festlegen, wie sich der Thin Client beim Beenden der Verbindung verhalten soll. Hier haben Sie die Auswahl zwischen Erneutes Verbinden und Client ausschalten. Die konfigurierte RDP-Verbindung lässt sich nach dem Hochfahren des Geräts automatisch starten. Ihre Einstellungen bestätigen Sie auch wieder mit Übernehmen.

Mit Bitmap-Aktualisierung erzwingen lädt der Thin Client den dargestellten Bitmap-Bildschirminhalt nach jeder Aktion neu. Dies verhindert zwar Störungen im Bild, jedoch ist diese Funktion resourcenlastig. Standardmäßig ist diese Option deaktiviert.

Statische grafische Anteile im Bildschirminhalt können über Persistentes Bitmap-Caching zur schnelleren Darstellung zwischengespeichert werden.Sie können dort ebenfalls eine Startverzögerung einstellen, wenn Sie die Verbindung nach dem Bootvorgang automatisch aufbauen möchten. Der Thinclient wartet dann, den eingetragenen Wert in Sekunden ab, bis er die Verbindung aufbaut. Dies kann nützlich sein, wenn der Thinclient Verbindungen in einer bestimmten Reihenfolge aufbauen soll.

Bei **Verbindungsende** kann der Anwender zwischen verschiedenen Aktionen wählen. Diese Aktionen können innerhalb der Konfiguration fest vorgegeben oder durch den Benutzer ausgewählt werden.

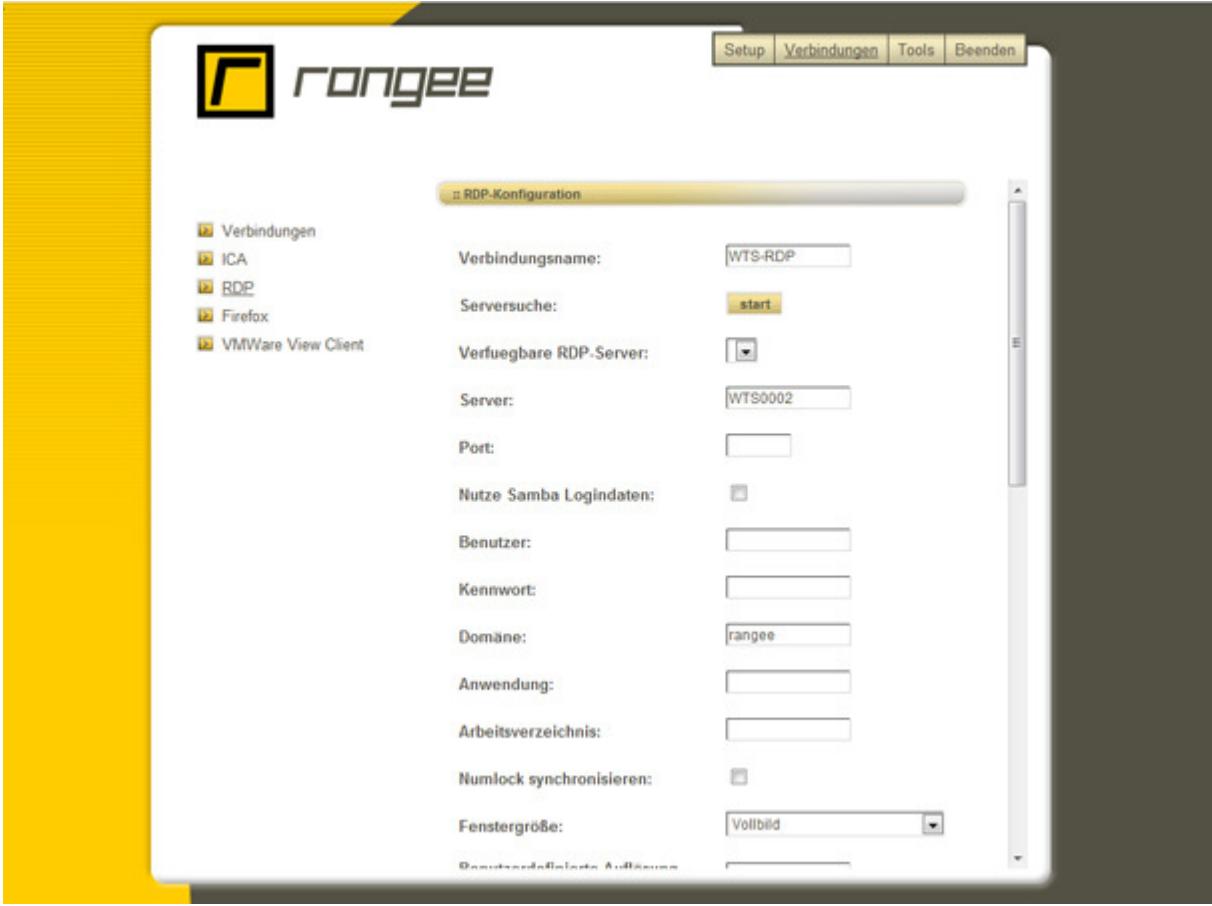

Bild 52: Kommbox – Neue RDP-Verbindung

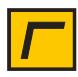

# **Mozilla Firefox**

Das Softwaremodul Mozilla Firefox ermöglicht Ihnen einen freien Webbrowser lokal auf dem Thin Client zu verwenden.

In den Globalen Einstellungen definieren Sie mit der Option **Einstellungen speichern** das Verhalten des Webbrowsers bezüglich dem Speichern von Einstellungen. Alle Einstellungen und Anpassungen, z.B. Sicherheitszertifikate von Webseiten oder der Verlauf besuchter Webseiten, werden gespeichert und sind beim nächsten Start des Webbrowser weiterhin verfügbar.

Das Sprachlayout lässt sich mit der Option **Sprache** anpassen.

Verschiedene **Modi** erlauben es den Webbrowser in seiner Funktion mehr oder weniger auf die Belange der Anwender anzupassen.

Die **Kiosk Protokoll Whitelist** definiert das Standardprotokoll des Webbrowsers. Für den Aufruf einer https-basierenden Startseite, ist eine Anpassung der Whitelist erforderlich.

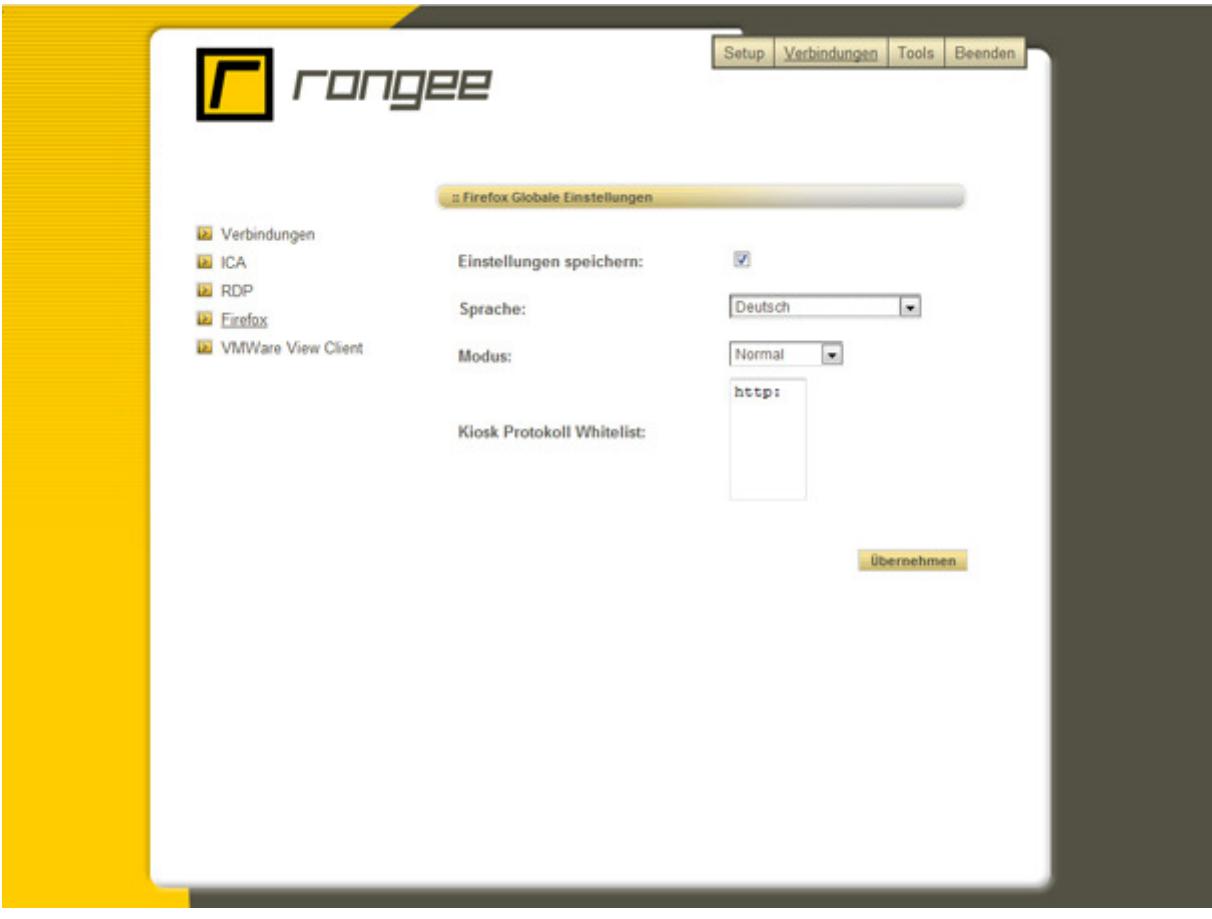

Bild 53: Kommbox – Globale Einstellungen Mozilla Firefox

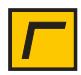

Um eine neue Verbindung zu erstellen, definieren Sie zunächst einen **Verbindungsnamen**.

Als **Startseite** tragen Sie die Seite ein, die bei Verbindungsstart aufgerufen werden soll. Standard Port für http Verbindungen ist Port 80. Einen abweichenden Port tragen Sie unter **Port** ein.

In den **Multihead Optionen** legen Sie fest, auf welchem Monitor die Firefox Sitzung angezeigt wird. Soll diese auf allen angeschlossenen Monitoren angezeigt werden, treffen Sie die Auswahl alle.

Um Firefox automatisch zu starten, aktivieren Sie die Option **automatischer Start**.

Verschiedene Aktionen bei **Verbindungsende** können fest vordefiniert oder durch den Benutzer ausgewählt werden. Treffen Sie eine entsprechende Auswahl!

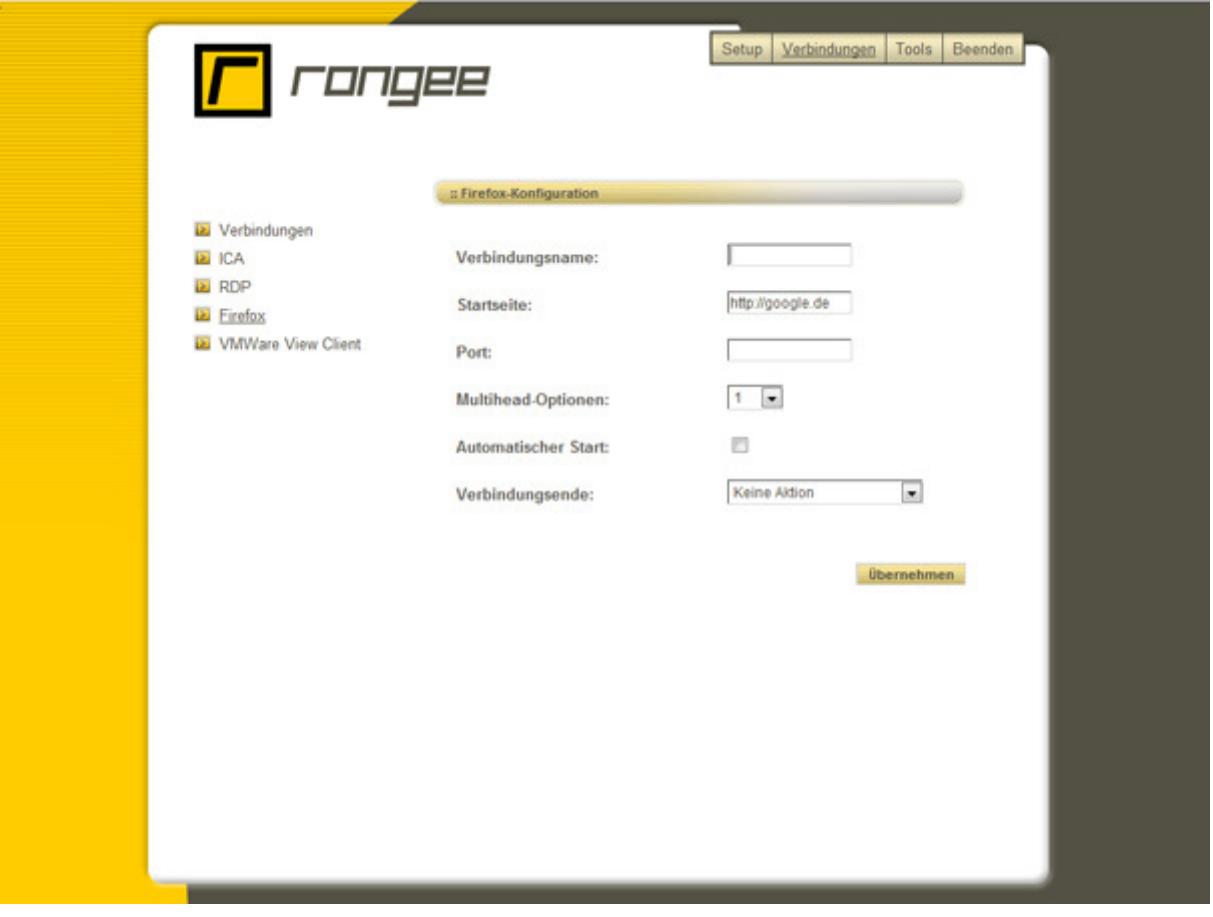

Bild 54: Kommbox – neue Firefox Verbindung

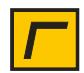

## **VMwareview**

VMware view ist eine Desktopvirtualisierungslösung. Der Einsatz dieses Softwaremoduls setzt voraus, dass eine mit VMware virtualisierte Desktopumgebung besteht. Mittels des Softwaremoduls VMwareview können Verbindungen zu virtuellen Desktops hergestellt werden.

Richten Sie zunächst eine *neue Verbindung* ein und vergeben Sie einen **Verbindungsnamen**.

Virtuelle Desktops unterstützen die getunnelte und nicht getunnelte Kommunikation. Ist die Option **Tunnel aufbauen** aktiviert, wird der gesamte Datenverkehr über den View Connection Server geleitet. Wird der Tunnel nicht aufgebaut, findet der Datenstrom direkt zwischen dem Hostsystem des Desktops und dem Client statt.

Wenn der Tunnel aufgebaut wird, tragen Sie die entsprechende **Tunnel-Verbindungs** ID ein. Diese entnehmen Sie dem View Connection Server.

Tragen Sie den **DNS-Namen des View Connection Servers** ein, um die Verbindung zwischen Client und Connectionserver herstellen zu können.

Werden einem Benutzer verschiedene virtuelle Desktops bereitgestellt, tragen Sie unter **Desktop-Name** den Desktop ein, der automatisch geöffnet werden soll.

Mit der Auswahl des Protokolls **RDP / PCoIP** wird das verwendete Protokoll zwischen Connection Server und virtuellem Desktop festgelegt. Wird RDP ausgewählt, so muss dies auch lokal als Softwaremodul RDP auf dem Thin Client installiert sein. Die Verwendung von PCoIP muss auch serverseitig voreingestellt werden.

Unter **Auflösung** legen Sie die Darstellung des Bildschirmfensters fest. Durch die Ausklappbox können Sie auswählen, ob Sie den vollen Bildschirm oder eine feste Größe des Bildschirms verwenden wollen. Soll sich die VMwareview Sitzung über zwei Monitore erstrecken, wählen Sie die Option Fullscreen aus.

Für das Anbinden der am Thin Client angeschlossenen Laufwerke gibt es zwei Auswahlmöglichkeiten. Mit **Alle Laufwerke unter einem Buchstaben zusammenfassen** werden alle gefundenen Laufwerke als Ordner unter einem einzelnen Laufwerksbuchstaben wiedergegeben. Mittels des Klappmenüs **Laufwerksbuchstabe** wird der Laufwerksbuchstabe ausgewählt.

Alternativ kann über **Jedem Laufwerk einen eigenen Buchstaben** zuweisen jedem einzelnen vorhandenen Laufwerk ein individueller Buchstabe zugeordnet werden. Die erkannten Laufwerke werden aufgelistet und jedes besitzt ein Klappmenü, mit dem man den Buchstaben für das Laufwerk festlegt.

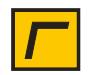

Bei Aktivierung des Schaltkästchens Drucker benutzen werden am Thin Client installierte Drucker zur Verwendung in der virtuellen Desktop Sitzung aktiviert. Der Standarddrucker des Thin Clients wird neben Standarddrucker angezeigt.

Bei **Verbindungsende** kann der Anwender zwischen verschiedenen Aktionen wählen. Diese Aktionen können innerhalb der Konfiguration fest vorgegeben oder durch den Benutzer ausgewählt werden.

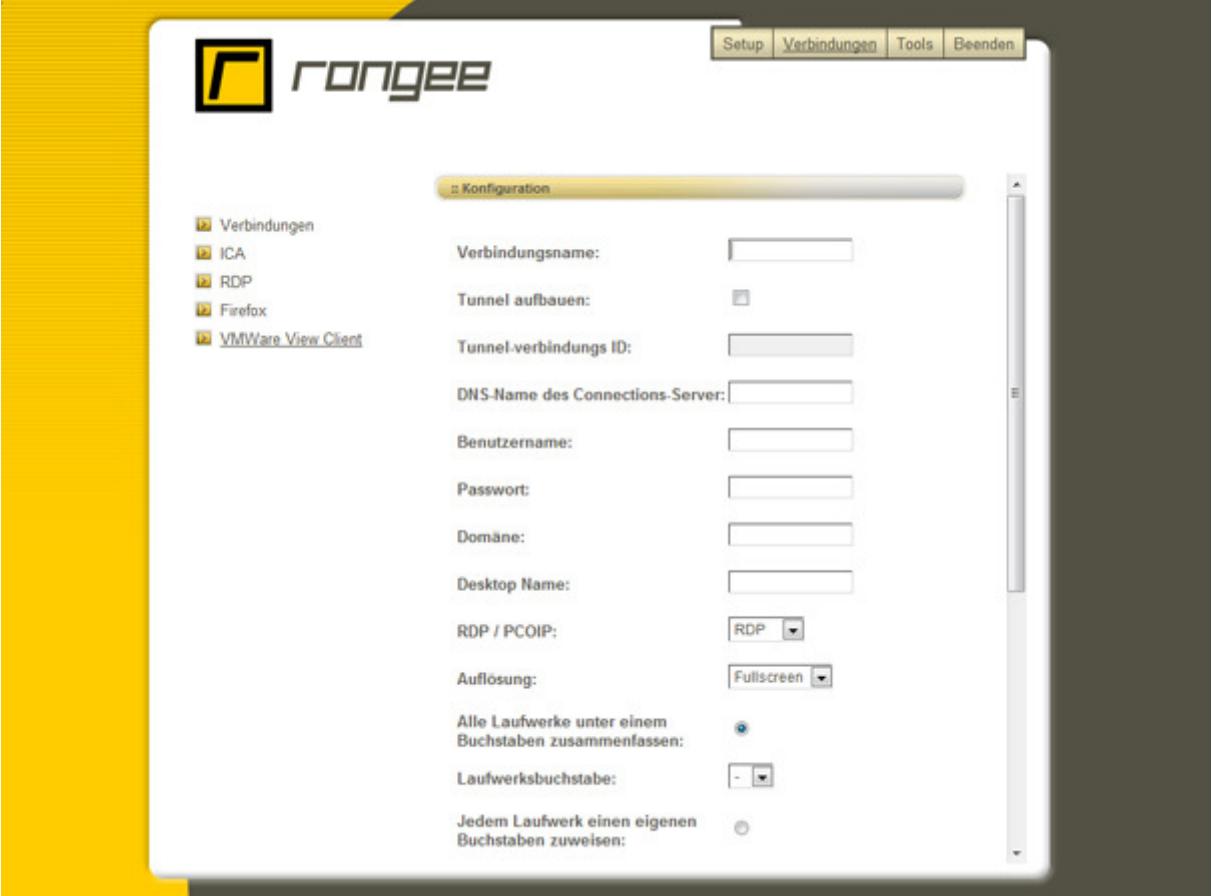

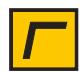

# Erweiterte Administration

Dieses Kapitel enthält weitere Informationen, die der Fernwartung der Rangee Thin Clients dienen.

# **Remote Administration via HTTPS**

Dank des eingebauten HTTPS-Webservers kann sich der Administrator über jeden Web-Browser im Netzwerk zum Rangee Thin Client verbinden. So hat er remote die gleichen Konfigurations-Optionen, wie an der lokalen Konsole, ohne den Benutzer vor dem Gerät zu stören.

Um auf einen Rangee Thin Client zuzugreifen, geben Sie https://<IP-Adresse> in die Adresszeile des Web-Browsers ein. Falls keine weitergehenden Zugriffsrechte vergeben wurden, ist nur der Zugriff per Administratorpasswort erlaubt. Hier ist über Setup die Anmeldung mit administrativen Rechten erforderlich, um weitere Konfigurationseinstellungen am Gerät vorzunehmen oder zu verändern.

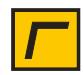
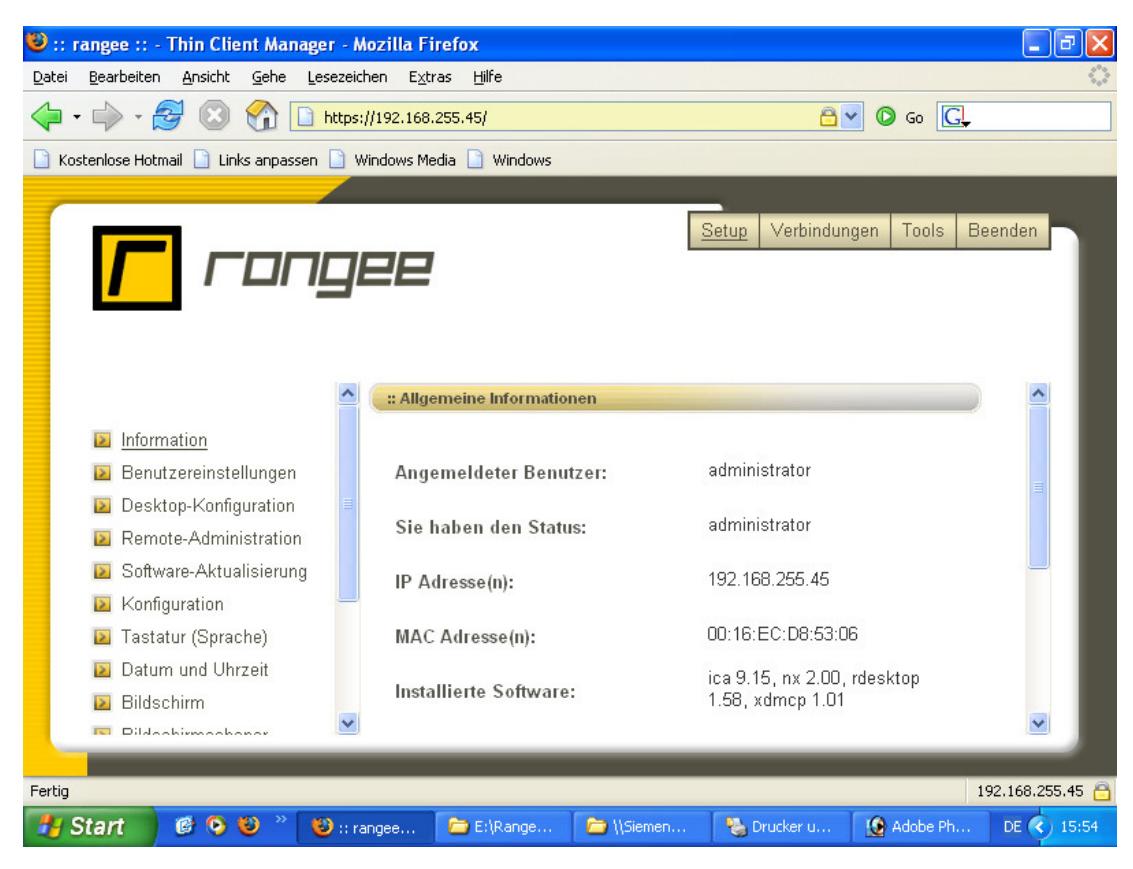

Bild 58: Remote-Administration via Webbrowser

## **Desktop-Spiegelung via VNC**

Eine weitere Möglichkeit der Remote-Administration bietet Rangee Linux durch den entfernten Zugriff über VNC. VNC bietet dem Administrator die Möglichkeit unter Verwendung eines zuvor festgelegten VNC-Kennworts den Bildschirminhalt auf einem entfernten Rechner (z.B. unter Windows mit Hilfe eines VNC-Viewers) zu spiegeln.

Je nach Einstellung erscheint dem Anwender eine entsprechende Nachricht, dass ein Remote-Zugriff auf seine derzeitige Sitzung erfolgt.

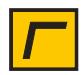

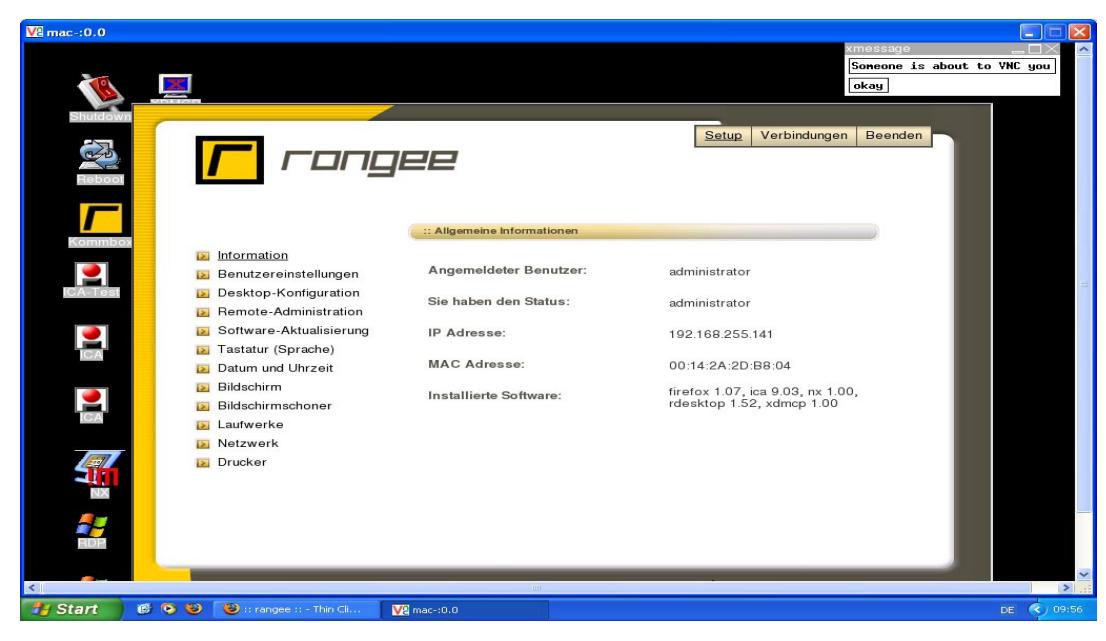

Bild 59: Desktop-Spiegelung über VNC

## **Remote Access via SSH**

Rangee Linux verfügt über einen SSH-Server, der jedem SSH-Client Zugriff auf das Gerät ermöglicht. Benutzername und Passwort für den SSH-Zugriff auf den Thin Client erhalten Sie auf Anfrage.

## **Rescue Panel**

Beim Bootvorgang, kurz nach dem Einschalten des Geräts, kann mit der Taste ESC ein Rescue Panel aufgerufen werden. Dieses bietet folgende Funktionen:

- **Firmware:** Startet das Betriebssystem Rangee Linux auf einem Gerät.
- **Disable VESA-Mode:** Startet Rangee Linux ohne VESA-Unterstützung. Besonders wichtig unter Verwendung von PC-Stick in PC mit INTEL Chipsätzen.
- **Disable ACPI:** Ausschalten der Energieverwaltung ACPI unter Verwendung des PC-Sticks in älteren Rechnerarchitekturen
- **Reset to factory defaults:** setzt Rangee Linux zurück in den Auslieferungszustand. Sollte das Passwort vergessen worden sein, kann diese Aktion auch unter Verwendung des Master-Passworts ausgeführt werden. Kontaktieren Sie dazu den Rangee Support.
- **Reset to factory Video defaults:** setzt Grafikeinstellungen des Rangee Linux in den Auslieferungszustand zurück.
- **Update Firmware:** Mit diesem Menüpunkt lässt sich die Firmware vollständig neu laden. Für Fragen hierzu wenden Sie sich bitte an den Rangee Support.

Die Aktionen im Rescuepanel sollten nur im Notfall von einem Administrator durchgeführt werden. Die Durchführung der ausgewählten Aktion erfordert ein Administratorpasswort.

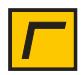

Dieses ist identisch mit dem Passwort für den Administratorzugriff auf die Kommbox. Im Auslieferungszustand lautet dies "engels".

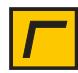

## **Index**

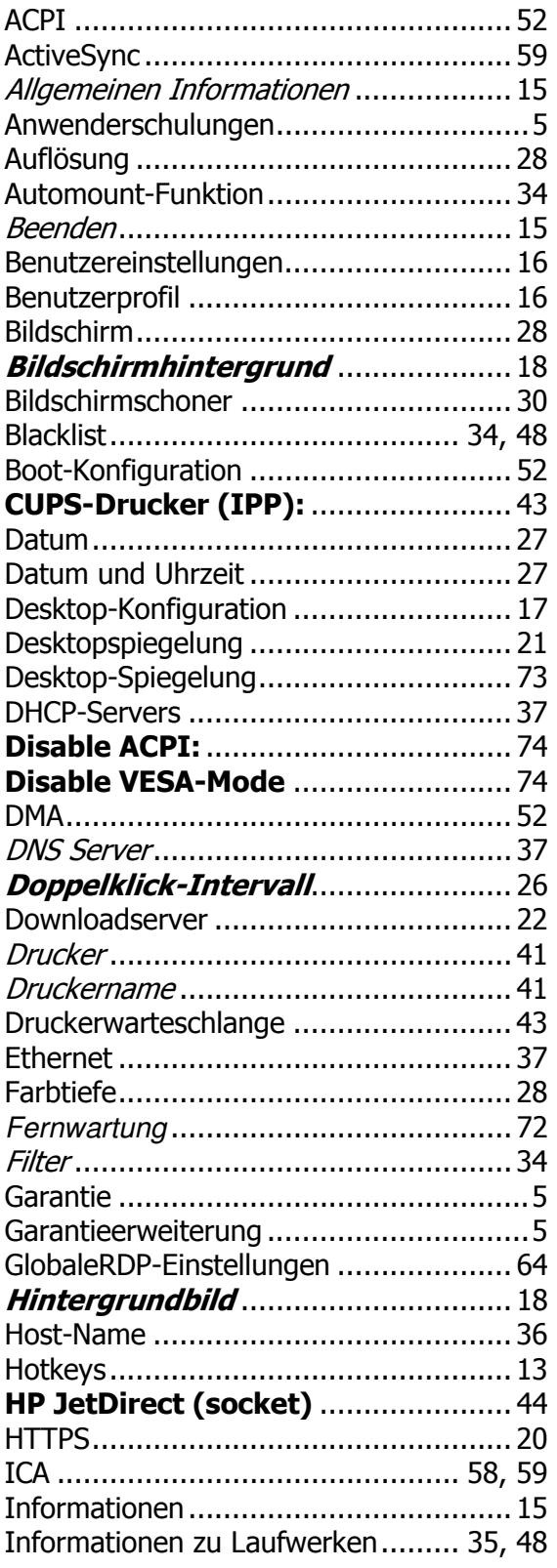

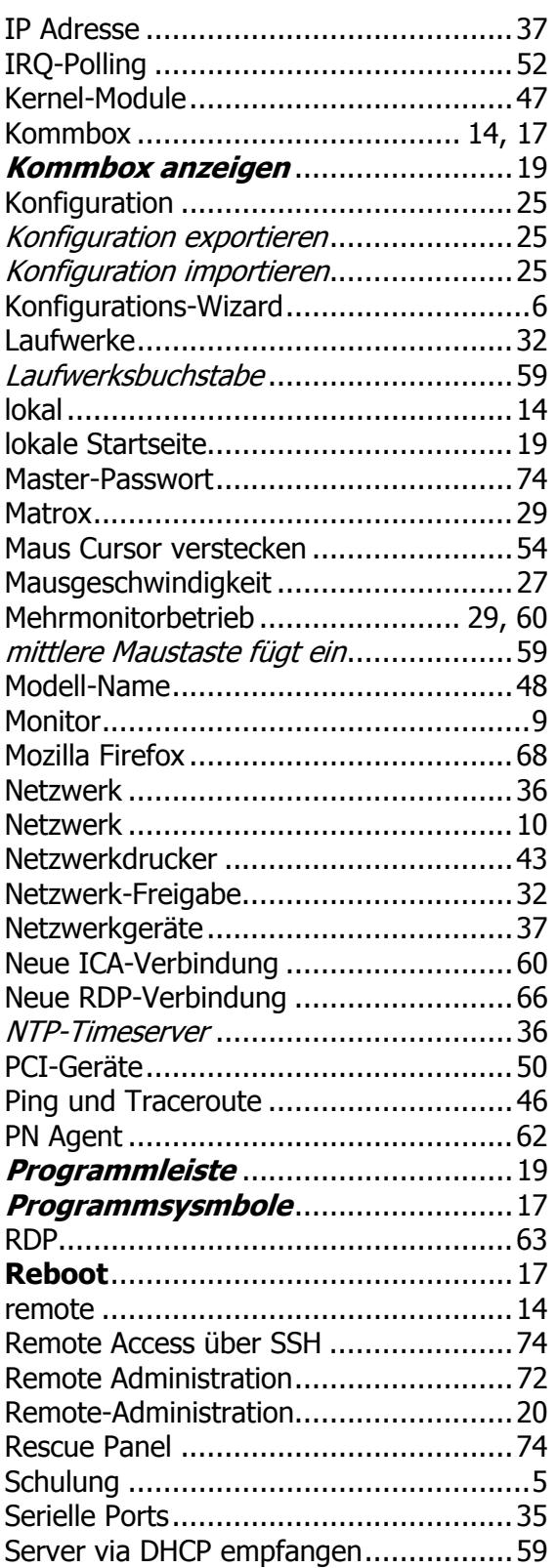

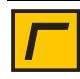

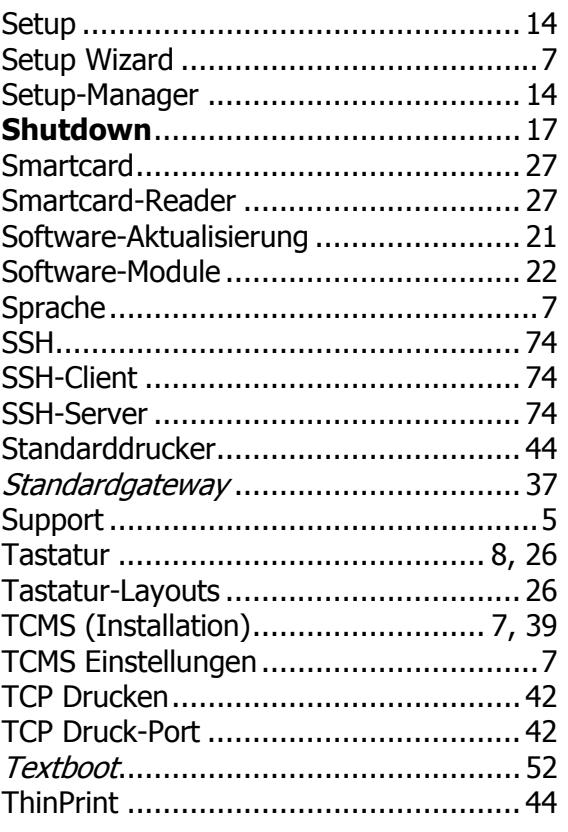

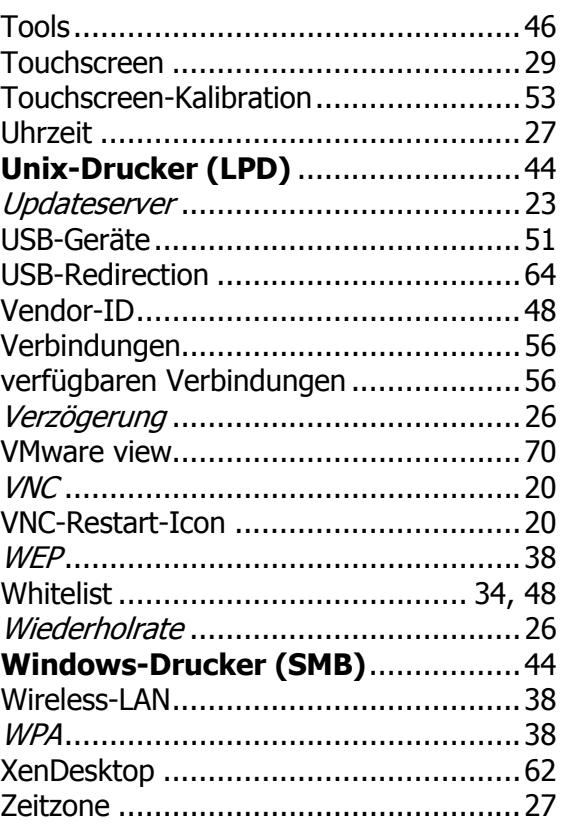

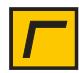